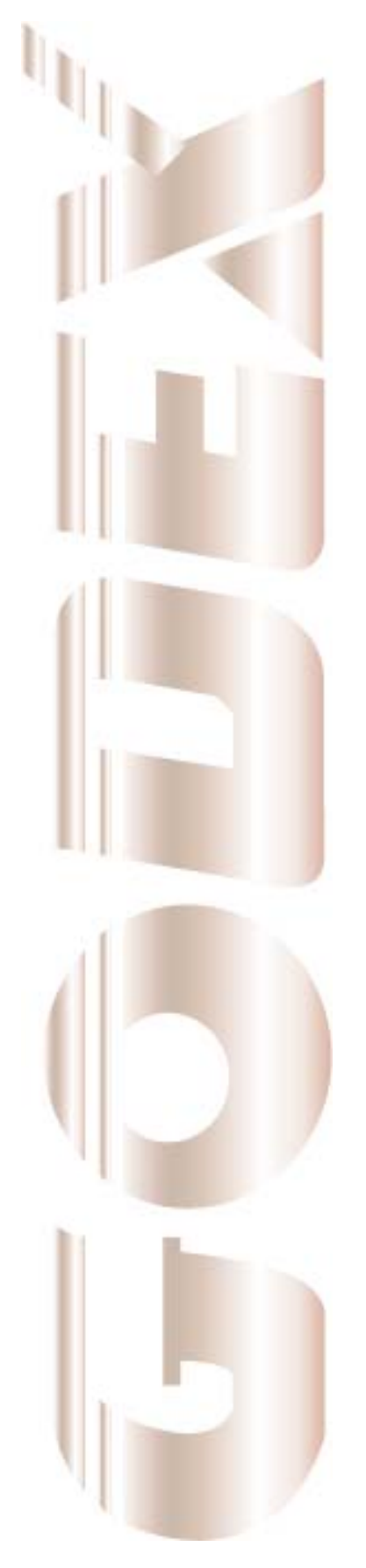

# User Manual

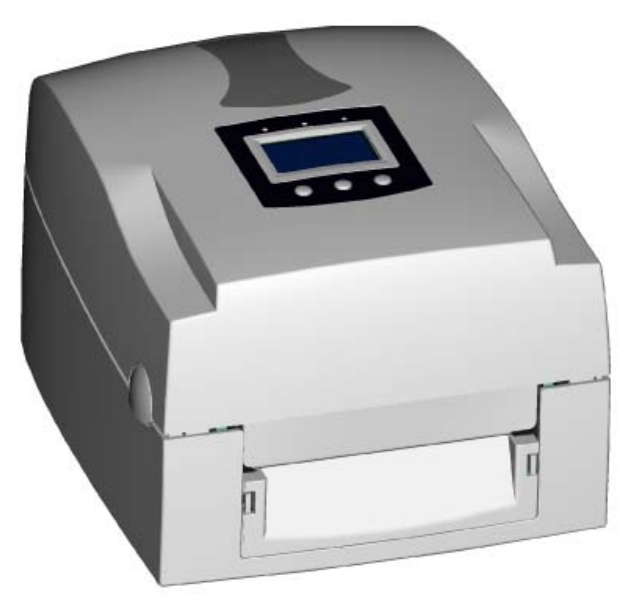

# EZPi1000 series

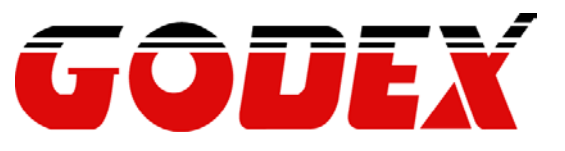

P/N. 920-013011-02 Rev. B, 05.2010

#### **FCC COMPLIANCE STATEMENT FOR AMERICAN USERS**

This equipment has been tested and found to comply with the limits for a CLASS A digital device, pursuant to Part 15 of the FCC Rules. These limits are designed to provide reasonable protection against harmful interference when the equipment is operated in a commercial environment. This equipment generates, uses, and can radiate radio frequency energy and, if not installed and used in accordance with the instructions, may cause harmful interference to radio communications. Operation of this equipment in a residential area is likely to cause harmful interference in which case the user will be required to correct the interference at own expense.

#### **EMS AND EMI COMPLIANCE STATEMENT FOR EUROPEAN USERS**

This equipment has been tested and passed with the requirements relating to electromagnetic compatibility based on the standards EN 55022:1998+A1:2000+A2:2003, CISPR 22 , Class A EN 55024:1998+A1:2001+A2:2003, IEC 61000- 4 Series EN 61000-3-2 / 2000 & EN 61000-3-3 / 1995. The equipment also tested and passed in accordance with the European Standard EN55022 for the both Radiated and Conducted emissions limits.

#### **EZPi1000 SERIES TO WHICH THIS DECLARATION RELATES IS IN CONFORMITY WITH THE FOLLOWING STANDARDS**

EN55022 : 1998,CLSPR 22, Class A / EN55024 : 1998IEC 61000-4 Serial / EN61000-3-2 : 2000 / EN 6100-3-3 : 1995 / CFR 47, Part 15/CISPR 22 3rd Edition : 1997, Class A / ANSI C63.4 : 2001 / CNS 13438 / IEC60950-1 : 2001 / GB4943 : 2001 / GB9254 : 1998 / GB17625.1 : 2003 /EN60950-1 : 2001

CAUTION Danger of explosion if battery is incorrectly replaced Replace only with the equivalent type recommended by the manufacturer. Dispose of used batteries according to the manufacturer's instructions.

Only use with power supply adapter model: WDS060240P (9A).

Changes or modifications not expressly approved by the party responsible for compliance could void the user's authority to operate the equipment.

Specifications are subject to change without notice.

# **Safety instructions**

Please read the following instructions carefully.

- 1. Keep the equipment away from humidity.
- 2. Before you connect the equipment to the power outlet, please check the voltage of the power source.
- 3. Make sure the printer is off before plugging the power connector into the power jack.
- 4. It is recommended that you connect the printer to a surge protector to prevent possible transient overvoltage damage.
- 5. Be careful not to get liquid on the equipment to avoid electrical shock.
- 6. For safety and warranty reasons, ONLY qualified service personnel should open the equipment.
- 7. Do not repair or adjust energized equipment under any circumstances.

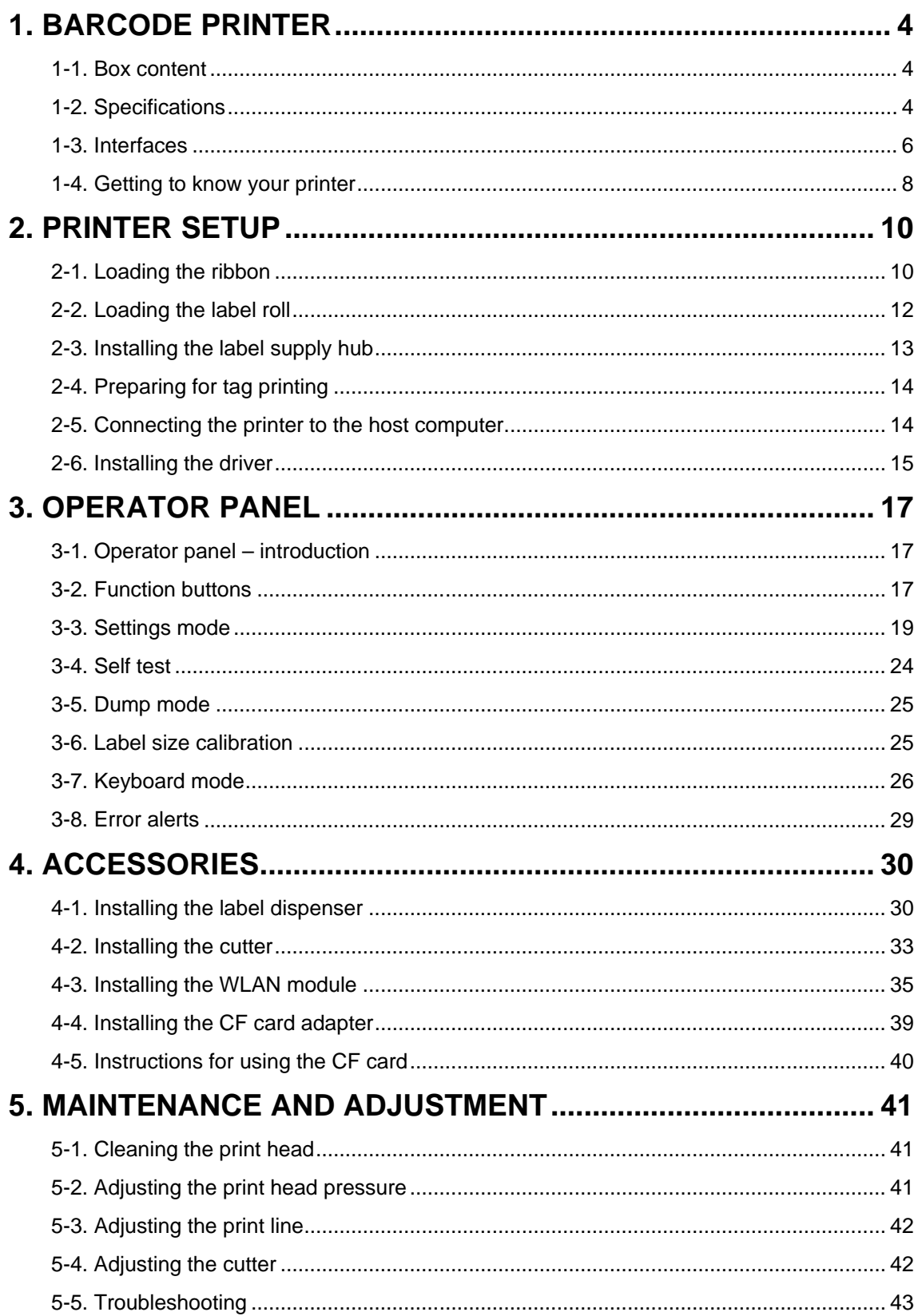

# <span id="page-4-0"></span>**1. Barcode printer**

#### <span id="page-4-1"></span>**1-1. Box content**

Please check that all of the following items are included with your printer:

- ◆ Barcode printer
- ◆ Power cord<br>◆ AC adapter
- ◆ AC adapter<br>◆ USB cable
- ◆ USB cable<br>◆ Parallel cal
- Parallel cable (Centronics)
- $\begin{matrix} \bigstar \\ \bullet \end{matrix}$  Label stock
- Ribbon
- ◆ Ribbon hubs (set of 2)
- $\leftarrow$  Empty ribbon core<br>  $\leftarrow$  Label supply hub
- ◆ Label supply hub<br>◆ Label guide plates
- $\triangleleft$  Label guide plates (set of 2)<br>  $\triangleleft$  Quick reference guide
- ◆ Quick reference guide<br>◆ CD (with QLabel label
- CD (with QLabel label software / user manual)

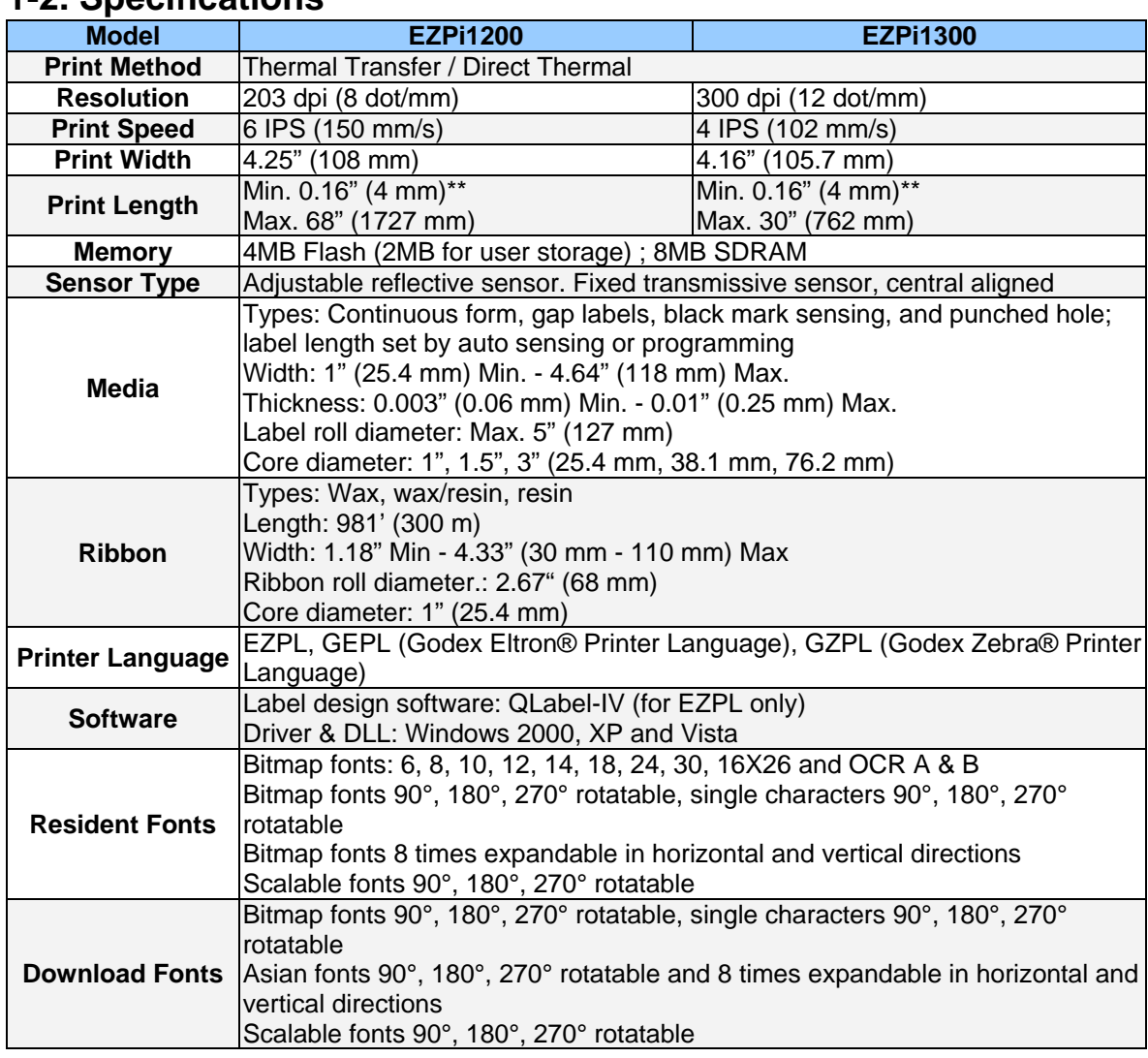

# <span id="page-4-2"></span>**1-2. Specifications**

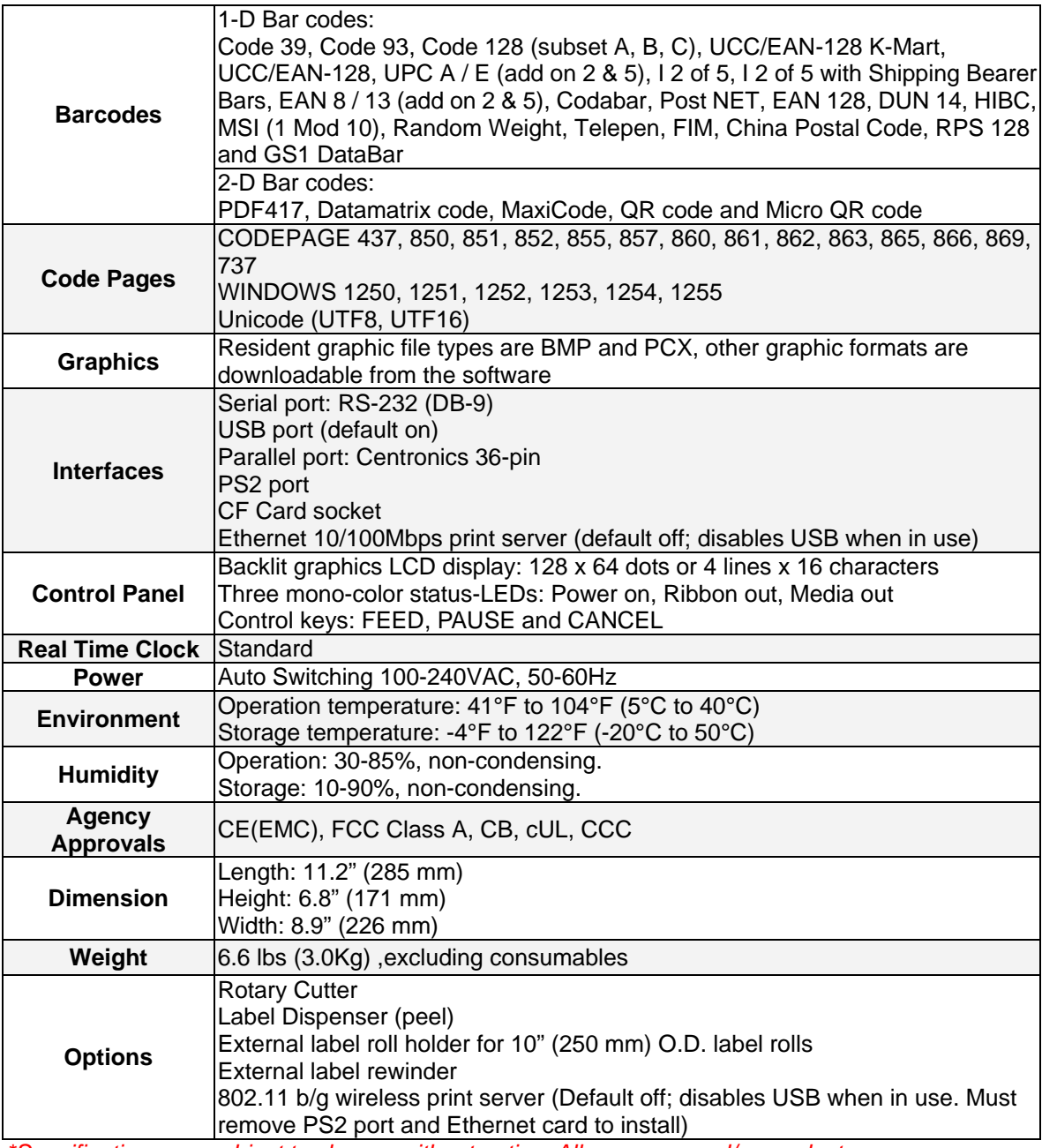

*\*Specifications are subject to change without notice. All company and/or product names are trademarks and/or registered trademarks of their respective owners.*

*\*\* Minimum print height specification compliance can be dependent on non-standard material variables such as label type, thickness, spacing, liner construction, etc. Godex is pleased to test non-standard materials for minimum height printing capability.*

# <span id="page-6-0"></span>**1-3. Interfaces**

### **Parallel port**

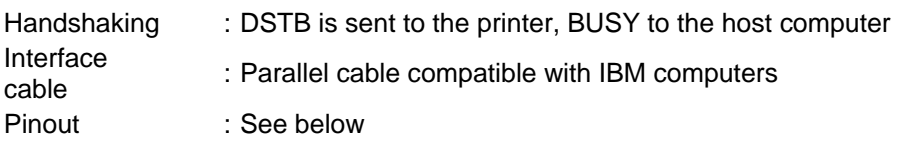

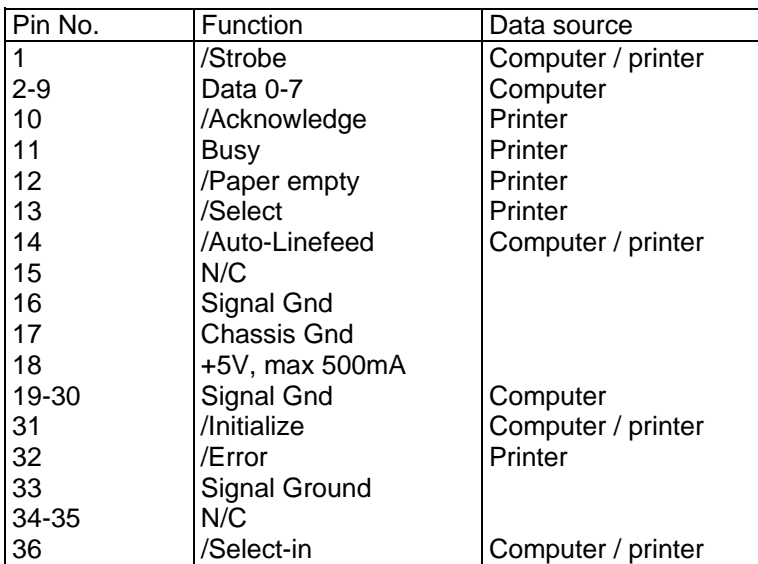

#### **Serial port**

Default<br>settings Default Baud rate 9600, no parity, 8 data bits, 1 stop bit, XON/XOFF protocol and<br>settings RTS/CTS

RS232 housing (9-pin to 9-pin)

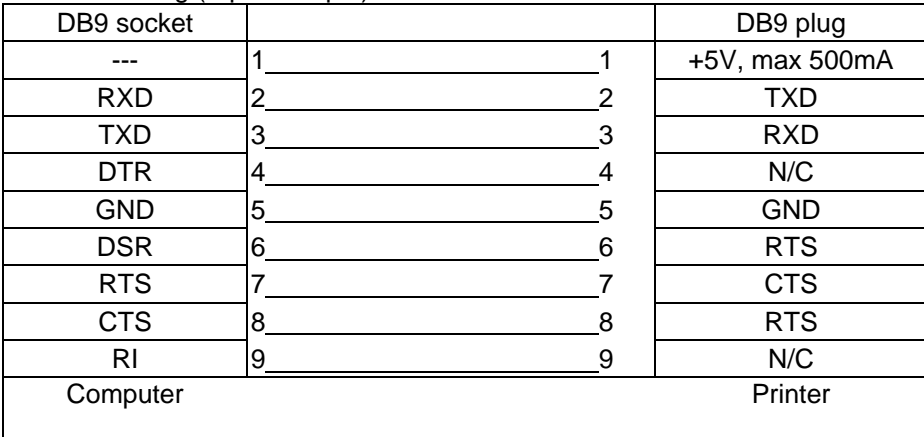

【*Note*】 *The total current to the parallel and serial ports may not exceed 500 mA.*

#### **USB port**

Connector type : Type B

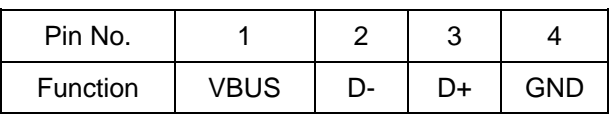

#### **Internal interface**

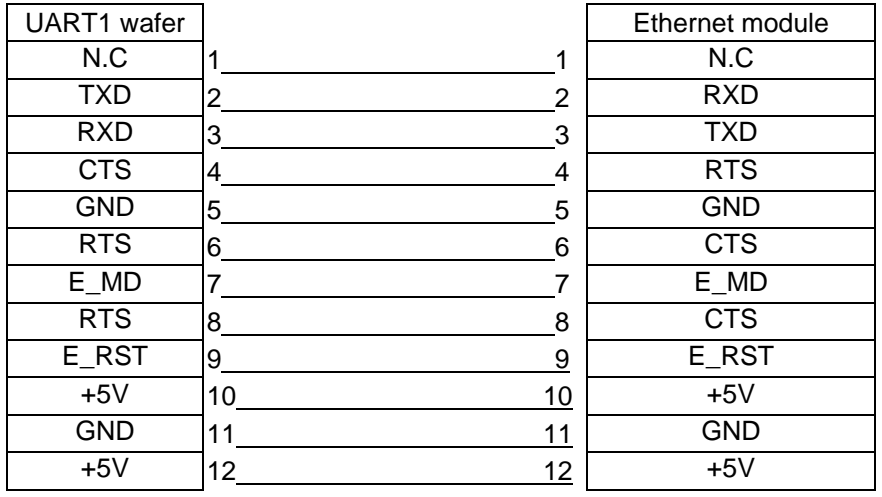

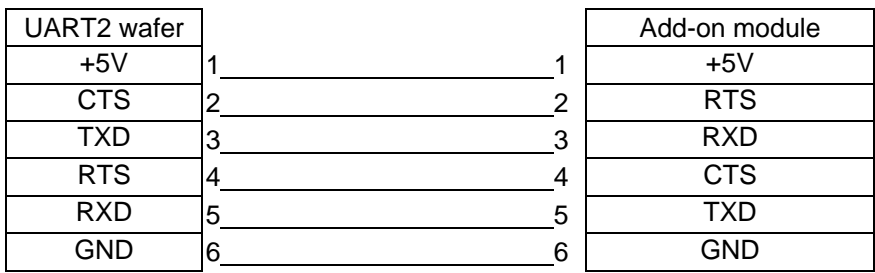

# <span id="page-8-0"></span>**1-4. Getting to know your printer**

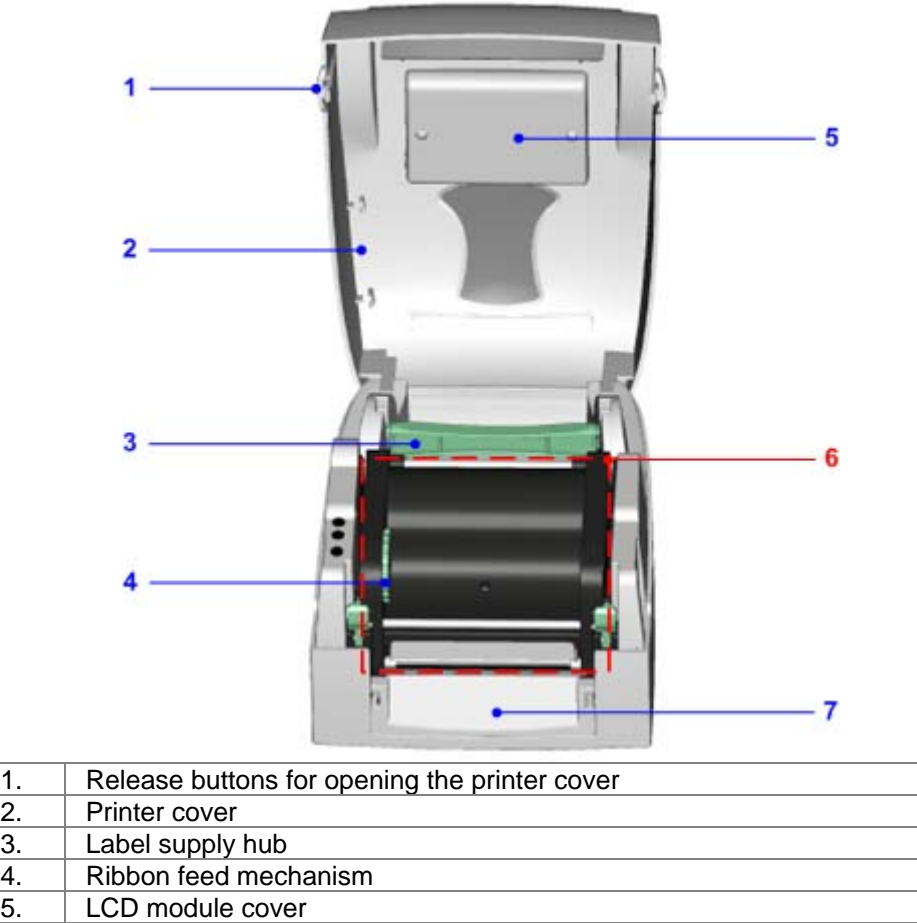

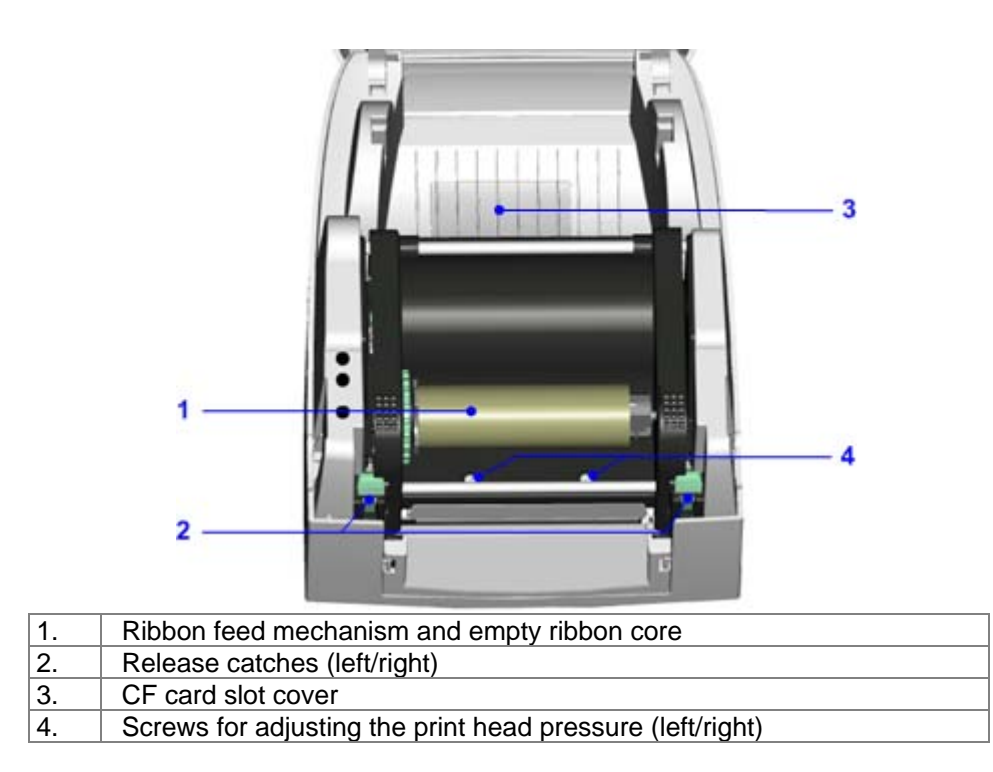

6. Print mechanism<br>7. Front cover Front cover

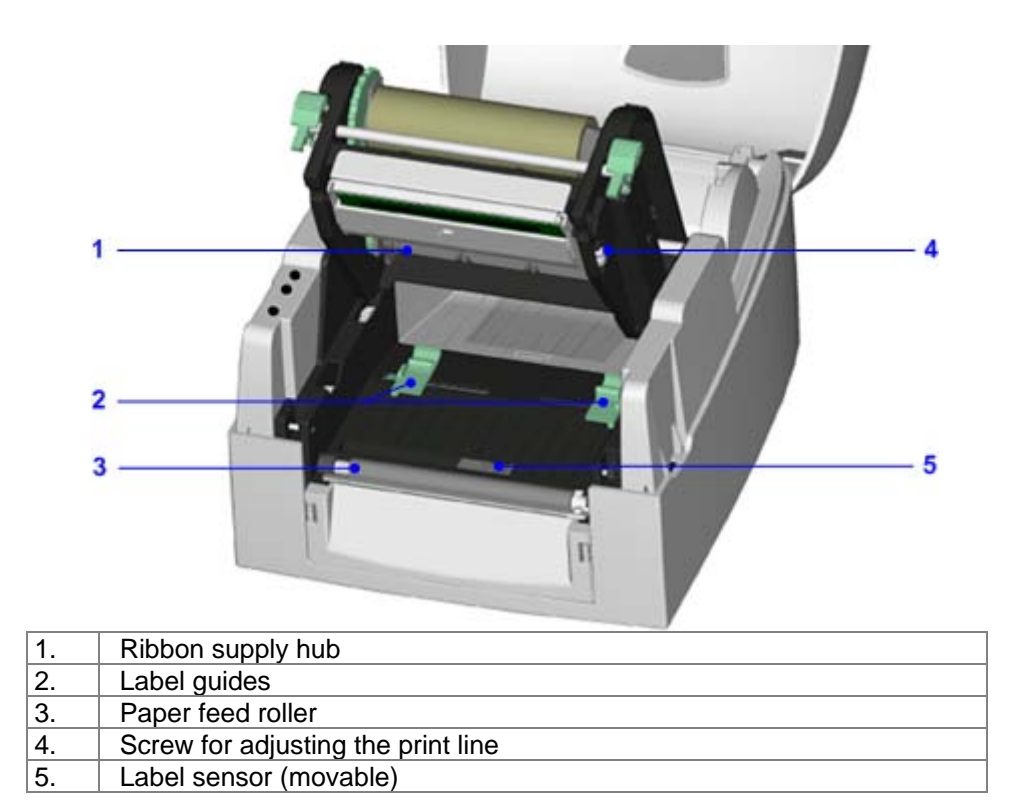

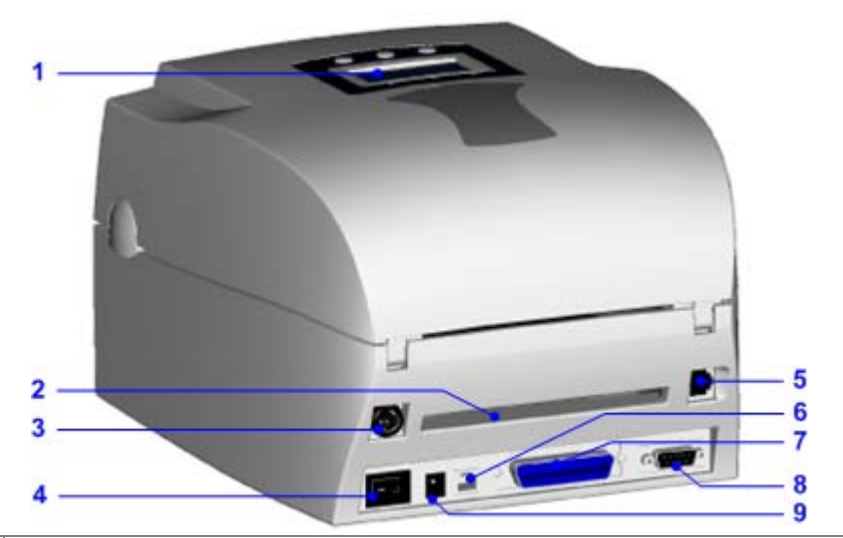

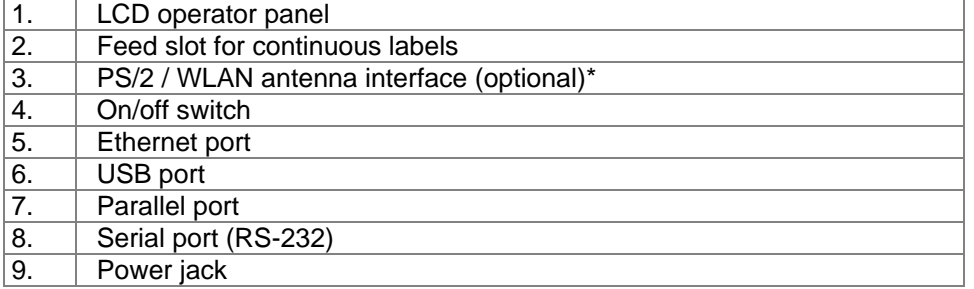

# <span id="page-10-0"></span>**2. Printer setup**

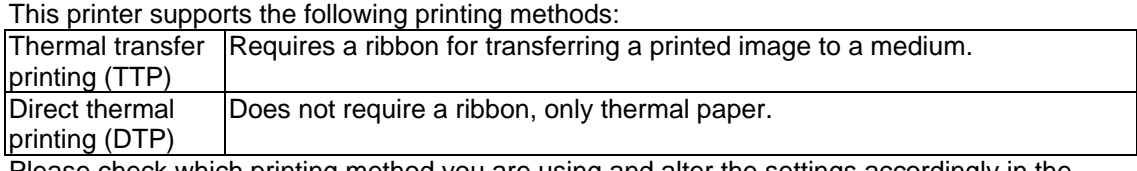

Please check which printing method you are using and alter the settings accordingly in the printer driver, printer menu, and/or software.

#### <span id="page-10-1"></span>**2-1. Loading the ribbon**

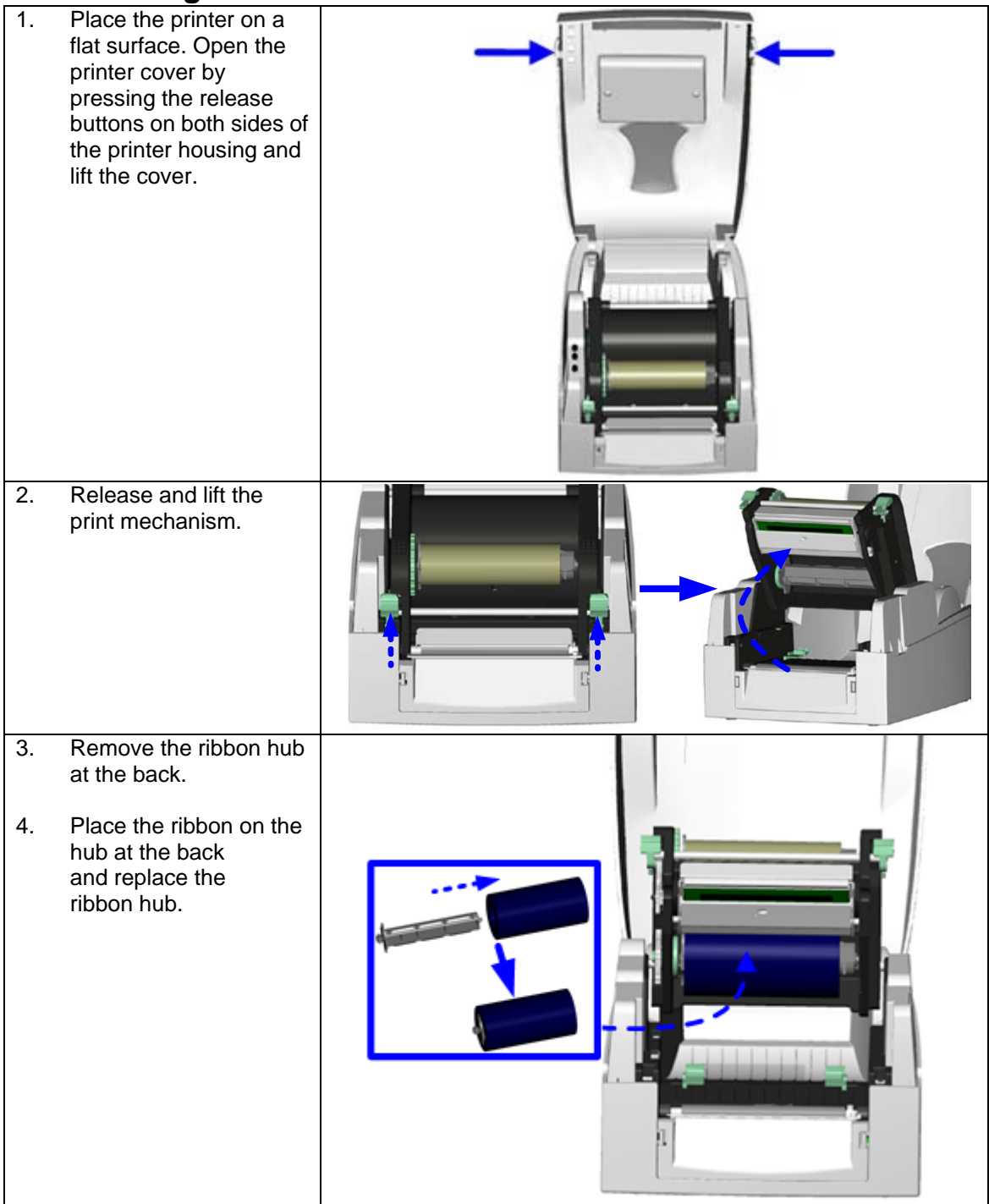

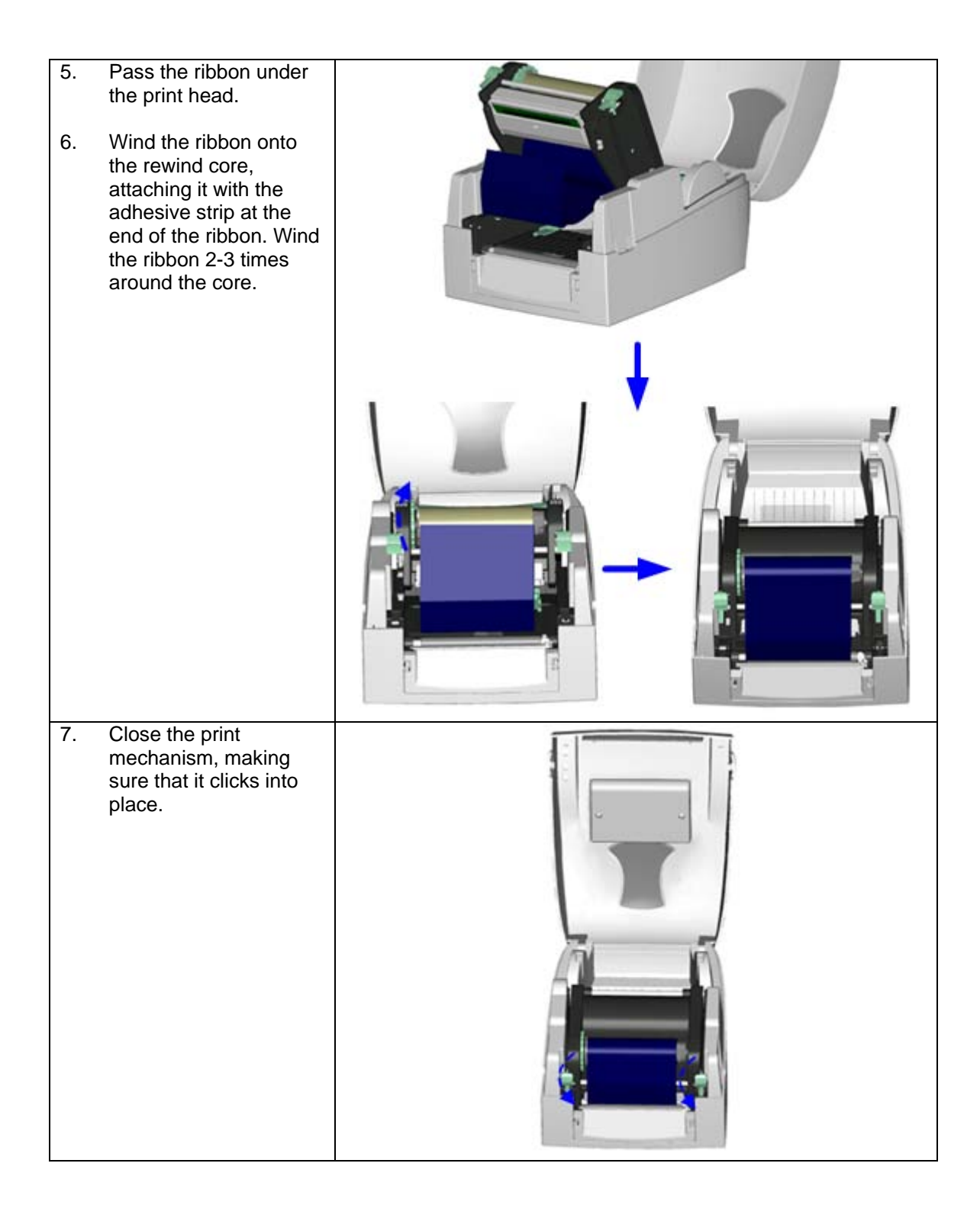

# <span id="page-12-0"></span>**2-2. Loading the label roll**

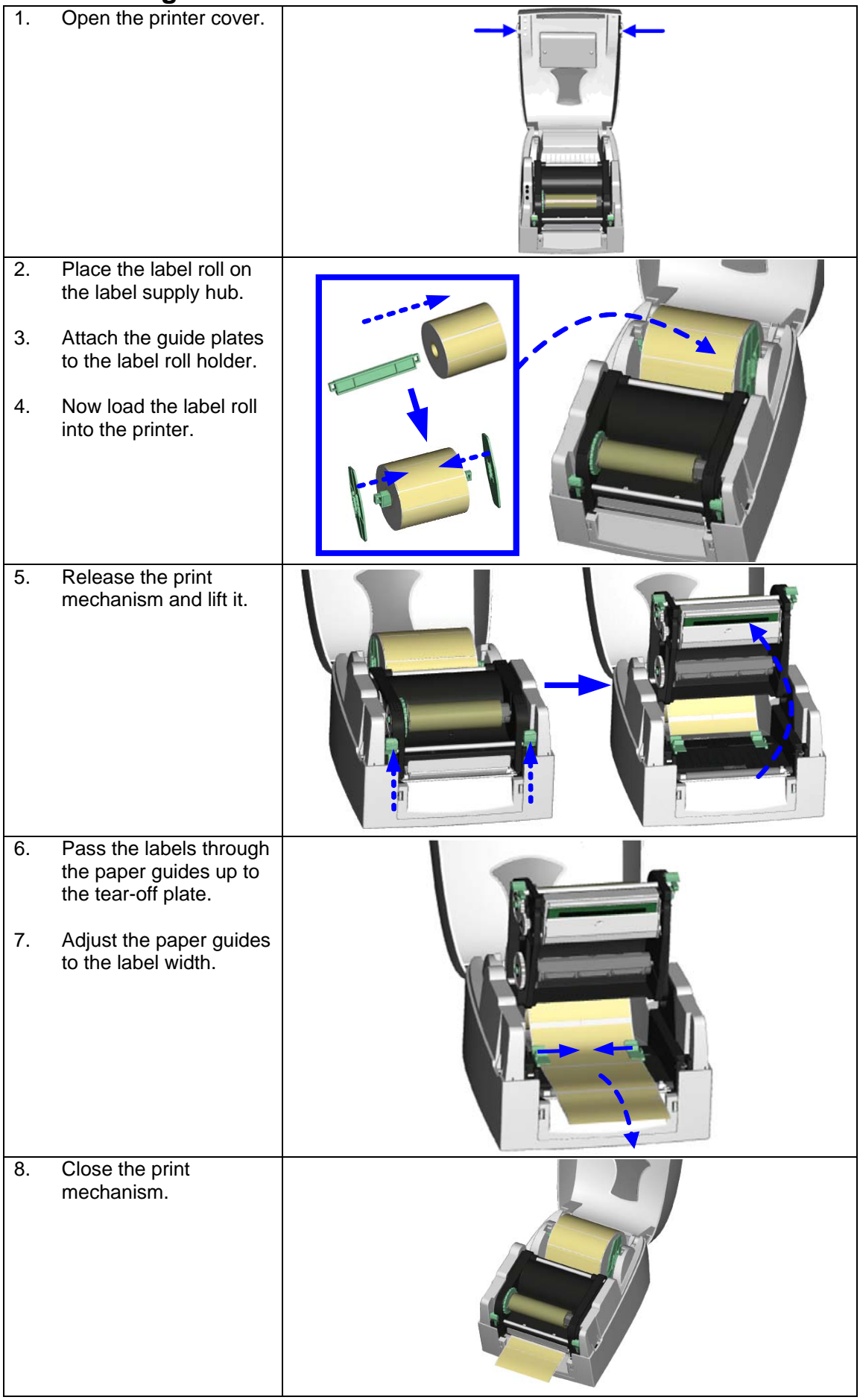

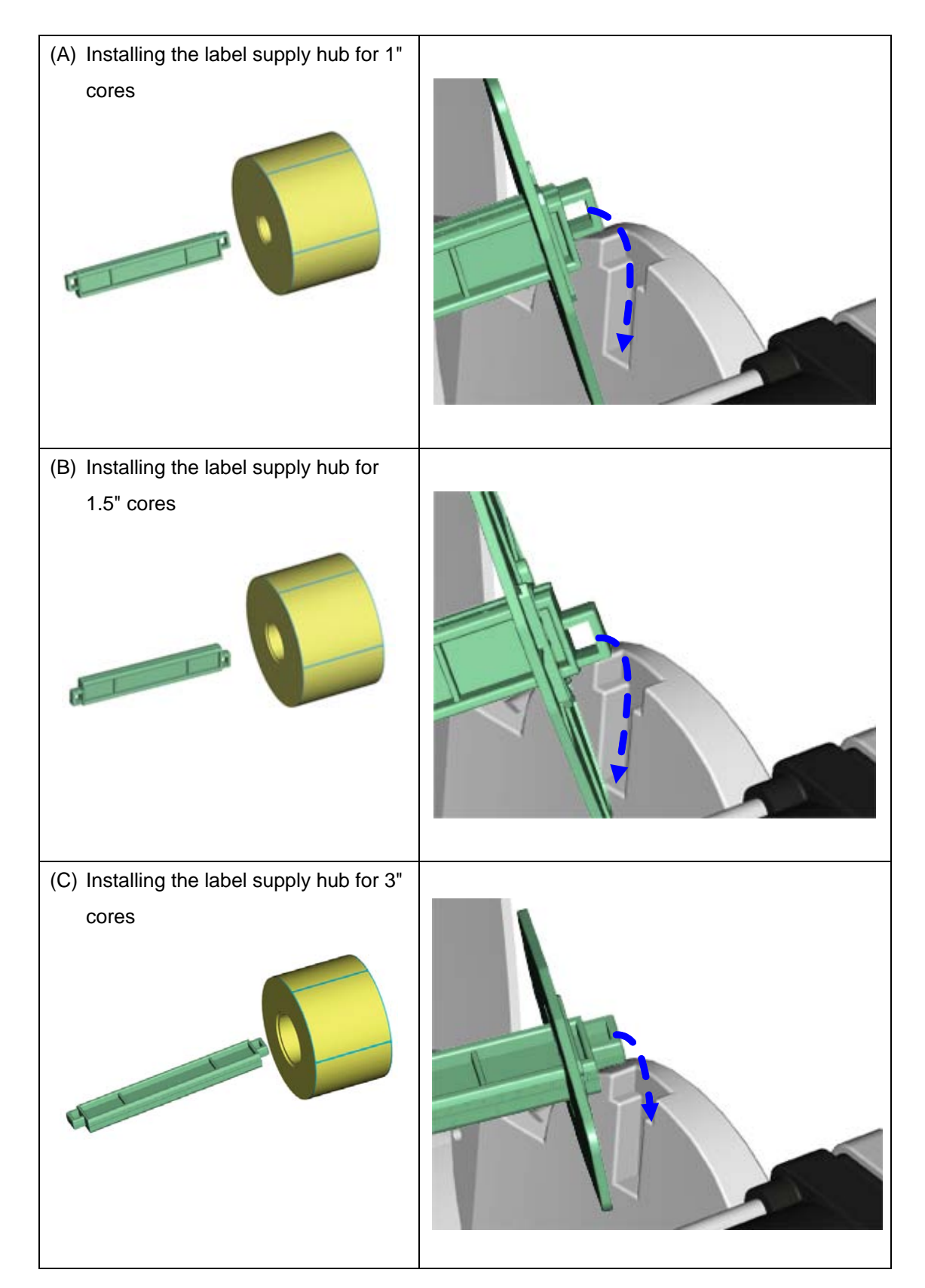

# <span id="page-13-0"></span>**2-3. Installing the label supply hub**

# <span id="page-14-0"></span>**2-4. Preparing for tag printing**

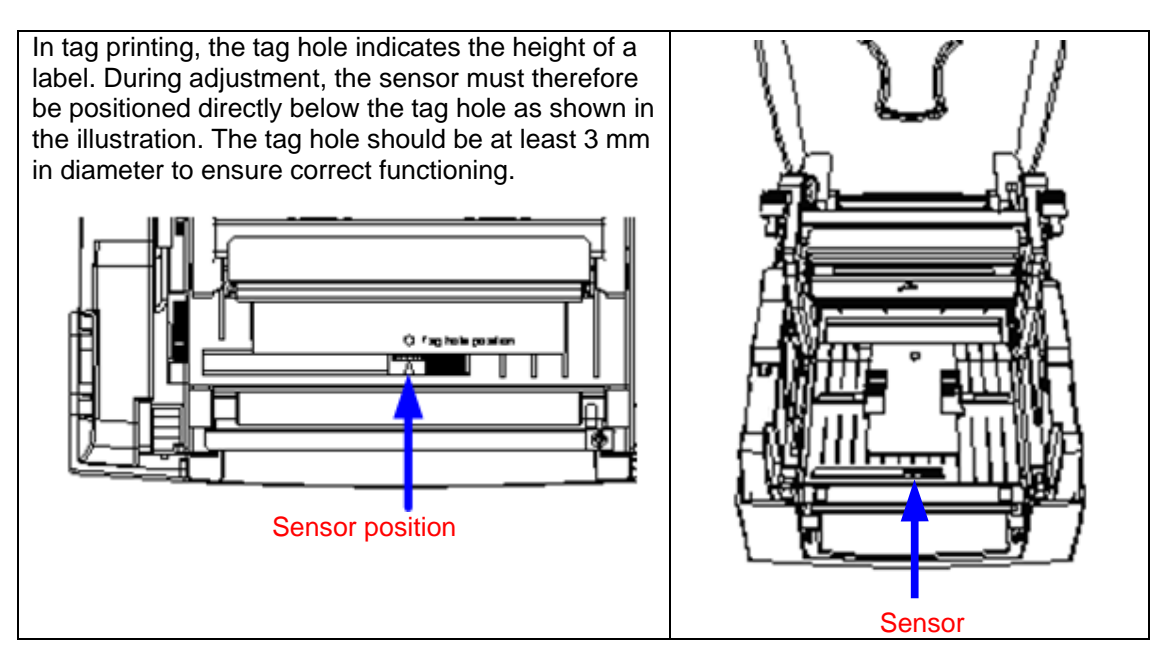

### <span id="page-14-1"></span>**2-5. Connecting the printer to the host computer**

- 1. Please make sure that the printer is switched off.<br>2. Connect the power cord to the AC adapter and co
- 2. Connect the power cord to the AC adapter and connect the adapter to the printer.<br>3. Connect the USB / parallel cable to the printer and host computer.
- 3. Connect the USB / parallel cable to the printer and host computer.<br>4. Switch on the printer. The operator panel should now light up.
- Switch on the printer. The operator panel should now light up.

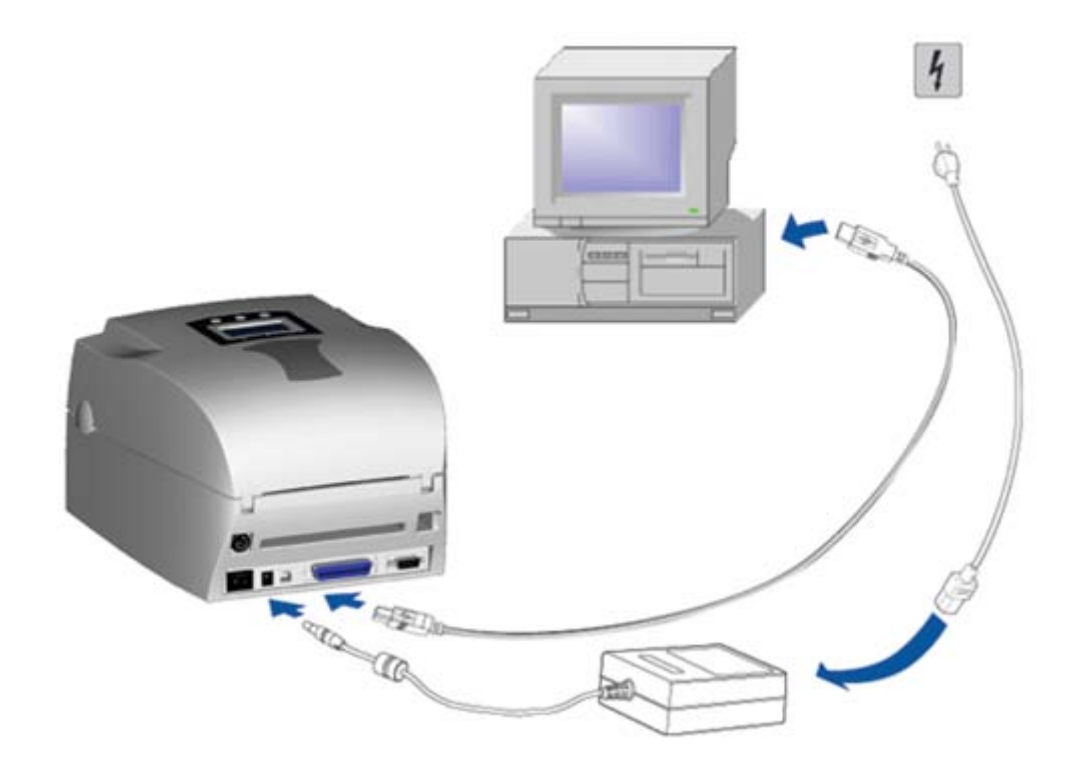

# <span id="page-15-0"></span>**2-6. Installing the driver**

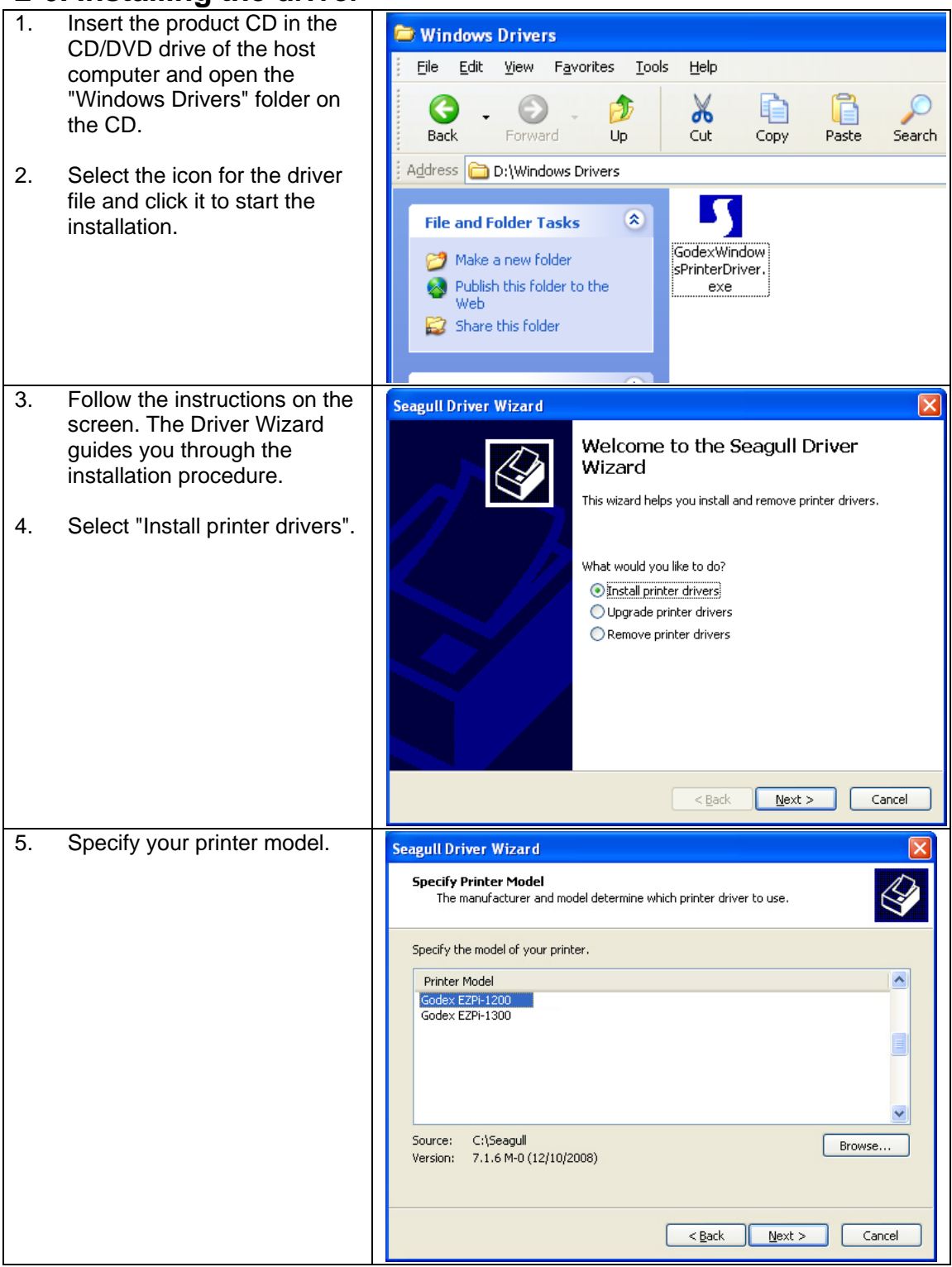

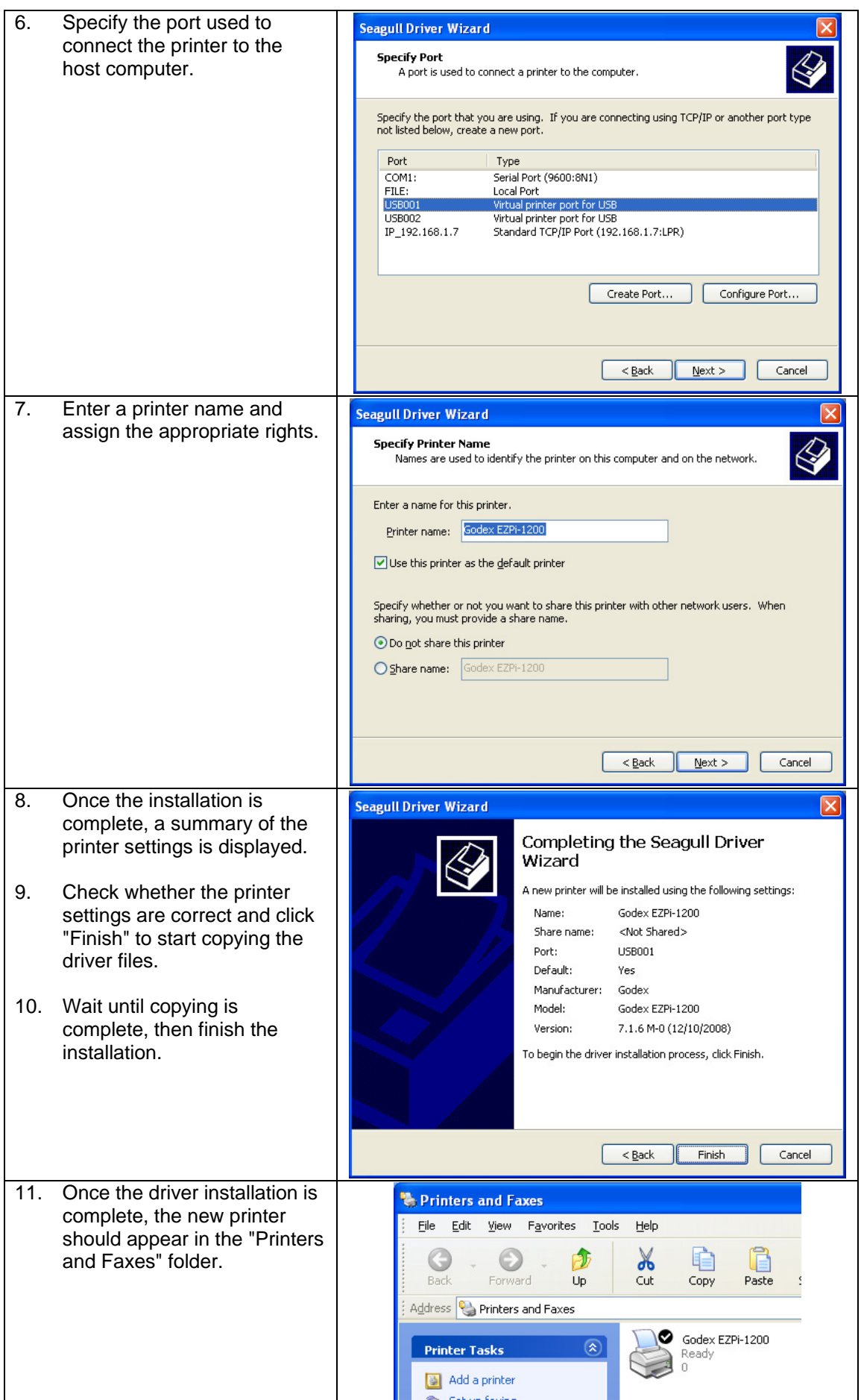

# <span id="page-17-0"></span>**3. Operator panel**

#### <span id="page-17-1"></span>**3-1. Operator panel – introduction**

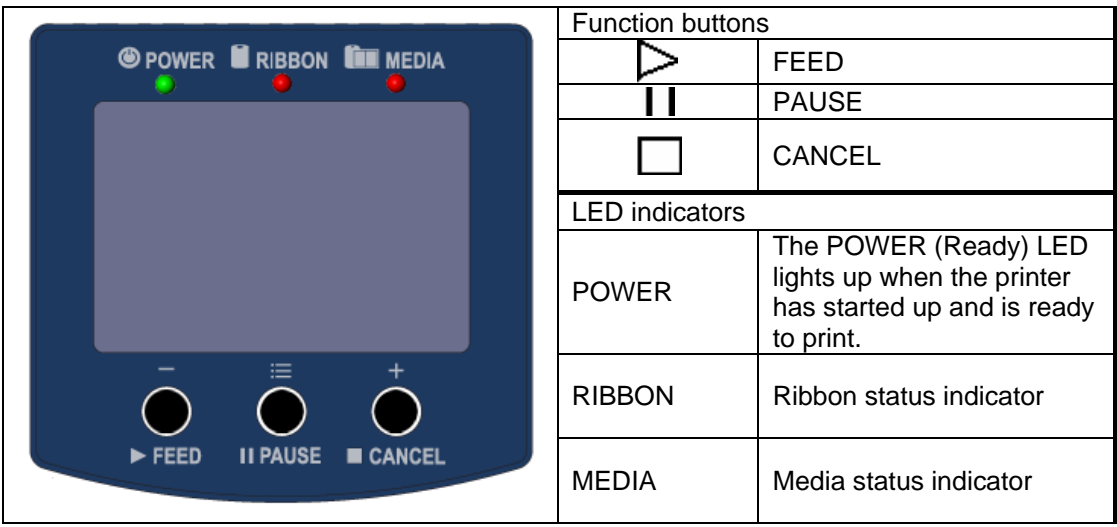

### <span id="page-17-2"></span>**3-2. Function buttons**

# **FEED button**

When you press the FEED button, the printer moves the label to the defined stop position. If you are using continuous labels, pressing the FEED button will move label stock until you release the button again. If you are using individual labels, pressing the FEED button will move only one label. If the label does not stop at the correct position, you need to run the auto-detection function on the label stock (**see Section 3-6**).

#### **PAUSE button**

Pressing the PAUSE button while the printer is in standby mode will set the printer to pause mode. The message "Pause" is shown on the LCD display. In this mode, the printer can receive commands, but it can only process them when it is reset to standby mode. Pressing the PAUSE button again will reset the printer to standby mode.

Pressing the PAUSE button during printing will interrupt printing. When the PAUSE button is pressed again, the printer resumes printing. Example: While a 10-label print job is running, you press the PAUSE button to pause the printer. Two of the labels have been printed. To resume printing and print the remaining eight labels, you press the PAUSE button again.

#### **CANCEL button**

Pressing the CANCEL button during printing cancels a print job and the message "Print job cancelled" is shown on the LCD display. Example: While a 10-label print job is running, you press the CANCEL button. Two of the labels have been printed. The print job is cancelled and the remaining eight labels are not printed.

You can combine the FEED, PAUSE and CANCEL buttons in a number of ways to perform different printer functions:

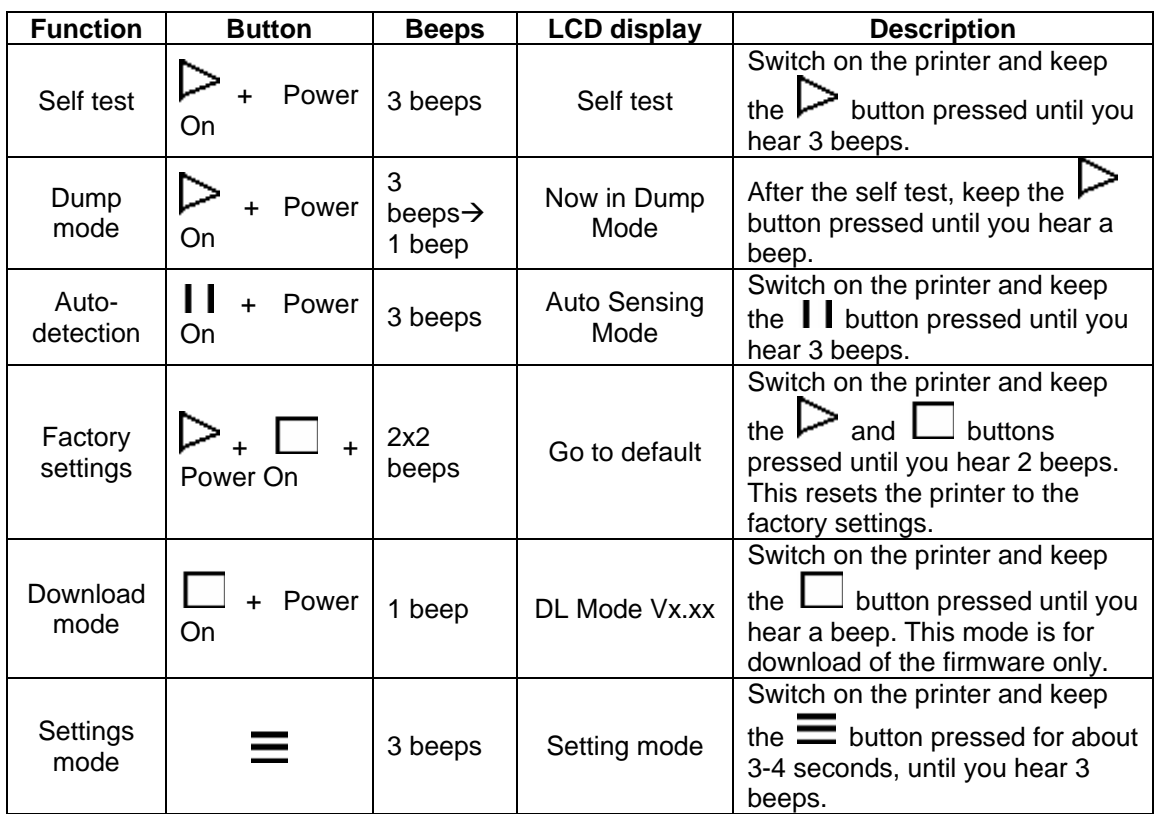

#### <span id="page-19-0"></span>**3-3. Settings mode**

In settings mode, you can change different settings, such as the printing mode, accessories / options, or media type.

- 1. Switch on the printer and make sure that the message "Ready" is shown on the display.<br>2. Press the PAUSE button and keep it pressed for about 3-4 seconds until you hear 3 bee
- Press the PAUSE button and keep it pressed for about 3-4 seconds until you hear 3 beeps and the message "Settings" is shown on the display.
- 3. In settings mode, the buttons have the following functions:

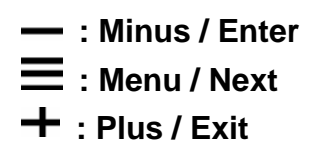

4. Before you exit settings mode, the printer will prompt you to save the changes you have made. Once you have saved or discarded your changes, the printer will switch back to standby mode.

Press the **button and keep it pressed for about 3-4 seconds until you hear 3 beeps and the** message "Settings" is shown on the display. The options available are shown in the lower section of the display.

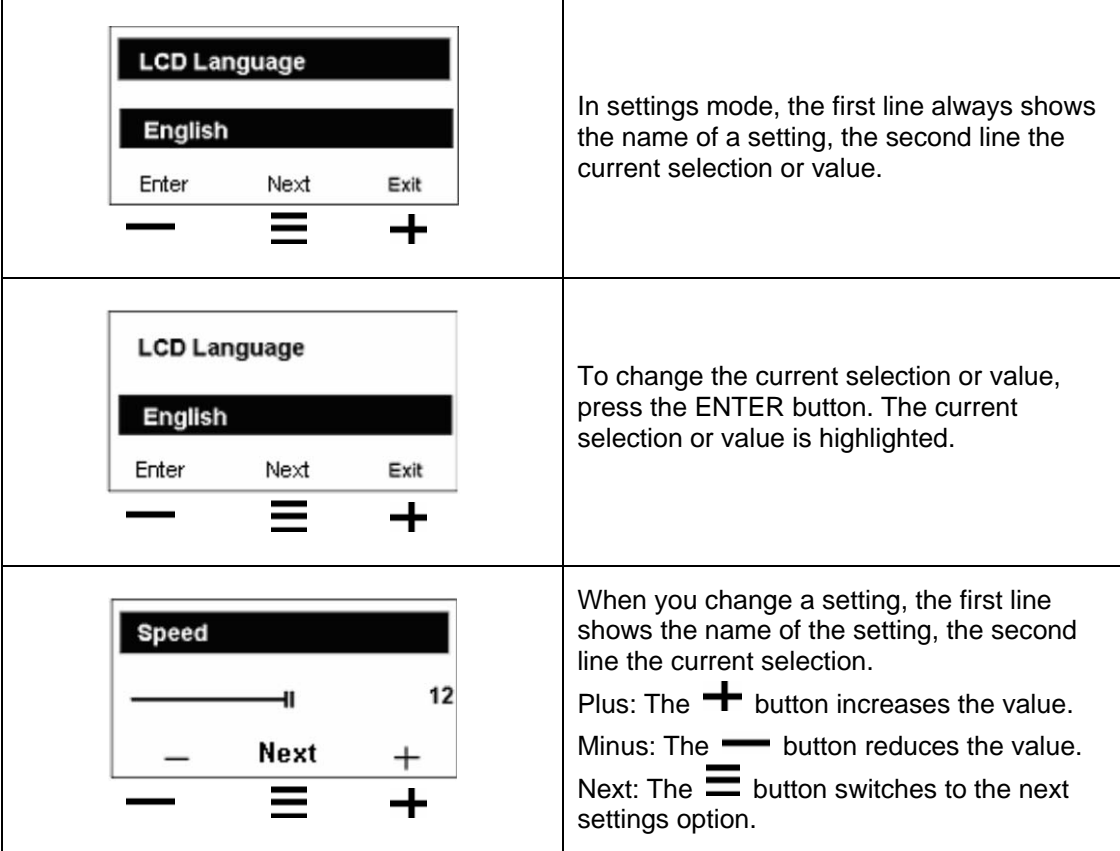

The following table lists descriptions of the available settings and options:

|                              | Default: 10                                                                          |
|------------------------------|--------------------------------------------------------------------------------------|
| <b>Darkness</b>              | Sets the temperature during printing. Values range from 0 to                         |
|                              | 19, the default setting is 10.                                                       |
| <b>Speed</b>                 | Sets the print speed (inches per second (ips))                                       |
|                              | Default: 12                                                                          |
| <b>Stop position</b>         | The stop position determines how far the printed label is                            |
|                              | moved out (tear-off position / cut-off position)                                     |
|                              | Default: 0                                                                           |
| <b>Adjust stop position</b>  | Adjusts the printer's stop position. Values range from 0 to 10.                      |
|                              | This value changes the stop position, irrespective of the driver                     |
|                              | or software settings.                                                                |
|                              | Default: 0                                                                           |
| <b>Vertical position</b>     | Sets the 0 position of the print head. Values range from -100                        |
|                              | to 100.                                                                              |
|                              | <b>Default: Thermal transfer</b>                                                     |
|                              | Thermal transfer: Requires a ribbon to transfer a printed                            |
| <b>Printing mode</b>         | image to a label.                                                                    |
|                              | <b>Direct thermal:</b> No ribbon is required for printing, but a direct              |
|                              | thermal print medium must be loaded.                                                 |
|                              | <b>Default: Option disabled</b>                                                      |
| <b>Accessories / options</b> | Dispenser mode: Select to enable the dispenser mode.                                 |
|                              | Cutter mode: Select to enable the cutter mode.                                       |
|                              | Option disabled: Select this setting to disable both options.                        |
|                              | <b>Default: Die-cut labels</b>                                                       |
| <b>Paper settings</b>        | <b>Black marks:</b> For labels or normal paper with black marks on                   |
|                              | the reverse side.                                                                    |
|                              | Die-cut labels: For die-cut labels on label liner or labels with                     |
|                              | tag holes<br>Continuous medium: For continuous label stock                           |
|                              | <b>Baud rate:</b>                                                                    |
|                              | Default: 9600 bps (bits per second)                                                  |
|                              | 4800 bps                                                                             |
|                              | 9600 bps                                                                             |
|                              | 19200 bps                                                                            |
|                              | 38400 bps                                                                            |
|                              | 57600 bps                                                                            |
|                              | 115200 bps                                                                           |
|                              | Parity:                                                                              |
|                              | <b>Default: None</b>                                                                 |
| RS232 (serial) settings      | None                                                                                 |
|                              | Odd                                                                                  |
|                              | Even                                                                                 |
|                              | Data length:                                                                         |
|                              | Default: 8 bits                                                                      |
|                              | 7 bits                                                                               |
|                              | 8 bits                                                                               |
|                              | Stop bit:                                                                            |
|                              | Default: 1 bit                                                                       |
|                              | 1 bit                                                                                |
|                              | 2 bits                                                                               |
|                              | <b>Default: Automatic</b>                                                            |
|                              |                                                                                      |
|                              | Automatic: Automatic detection of label type (labels with                            |
|                              | black marks, die-cut labels, or continuous label stock) and                          |
|                              | label height                                                                         |
| <b>Sensor type</b>           | Gap mode: For die-cut labels on label liner or labels with tag                       |
|                              | holes                                                                                |
|                              | Reflective mode: For labels or normal paper with black<br>marks on the reverse side. |

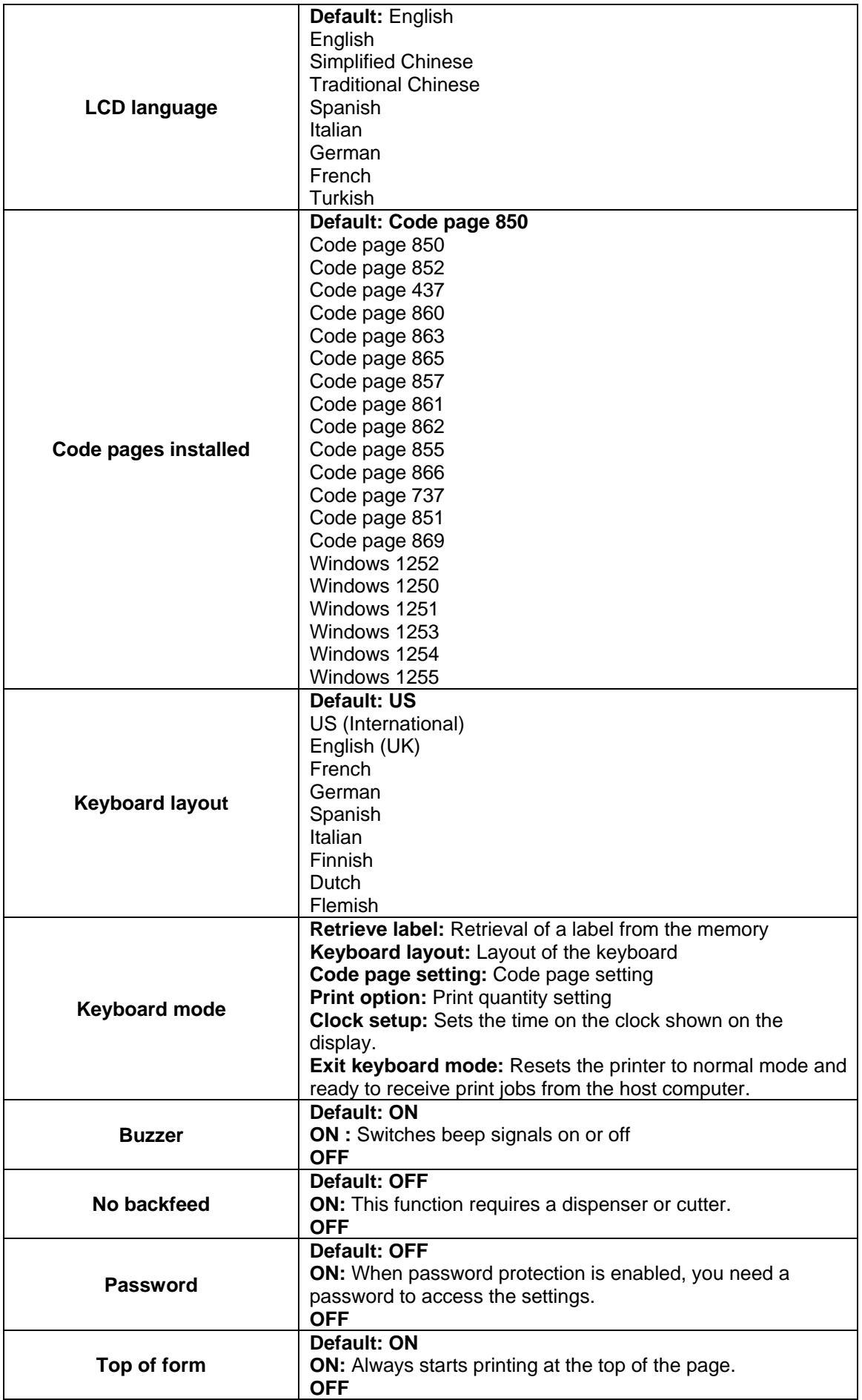

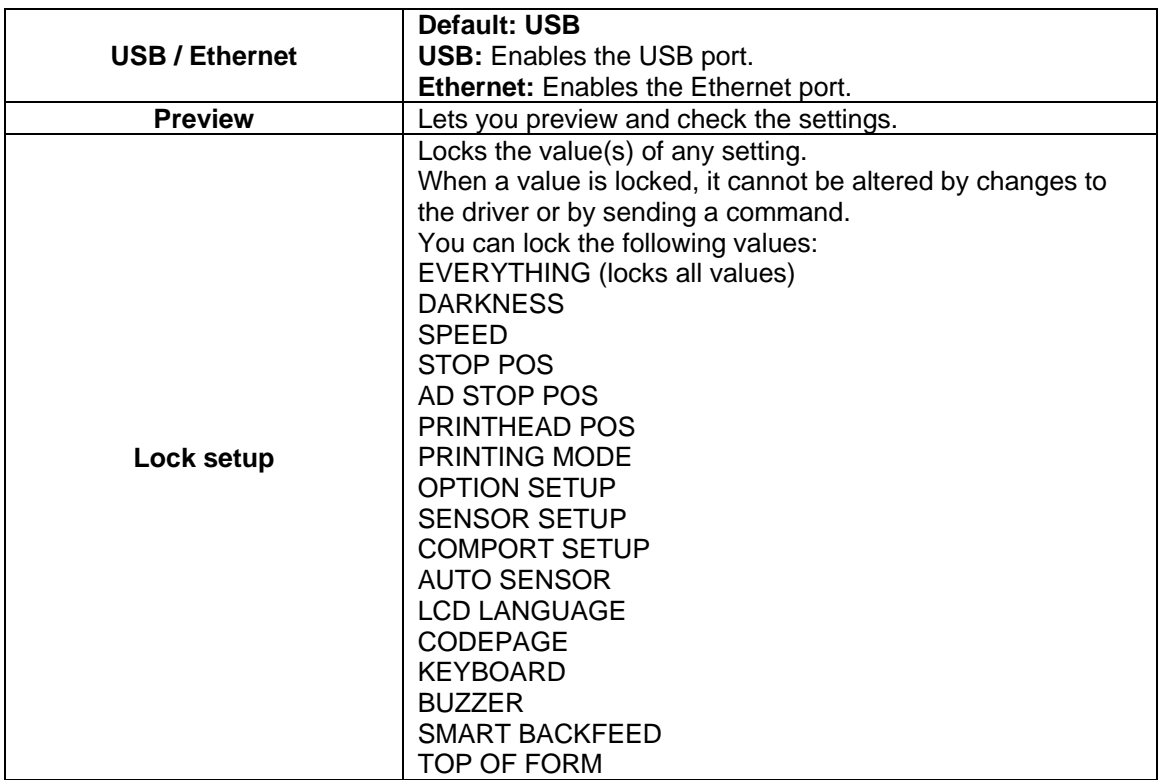

【*Note 1*】

*The default settings are the original factory settings. If you have changed the settings, your current settings will be displayed in settings mode.*

#### 【*Note 2*】

*The printer will store your changes even after it is switched off. You can change the settings again in settings mode.*

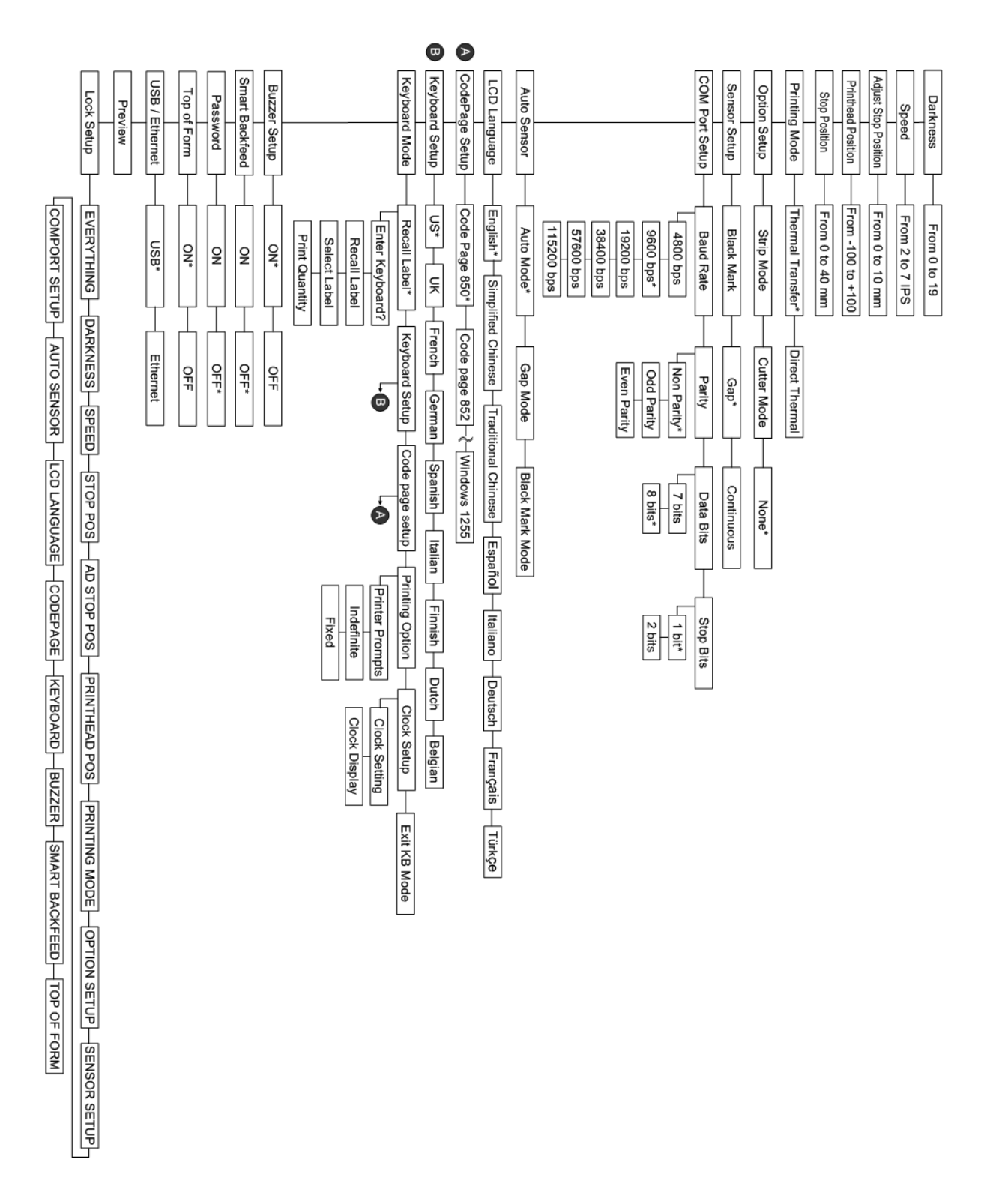

Items marked "\*" are the default settings.

#### **Settings mode diagram**

### <span id="page-24-0"></span>**3-4. Self test**

The self-test function lets you check whether the printer is functioning normally. Here is how you run a self test:

- 1. Switch off the printer.<br>2. Switch on the printer.
- 2. Switch on the printer, keeping the FEED button pressed until you hear 3 beeps and the message "Self test" is shown on the display.
- 3. After about one second, the printer will automatically print out the list below. That means the printer is functioning normally.

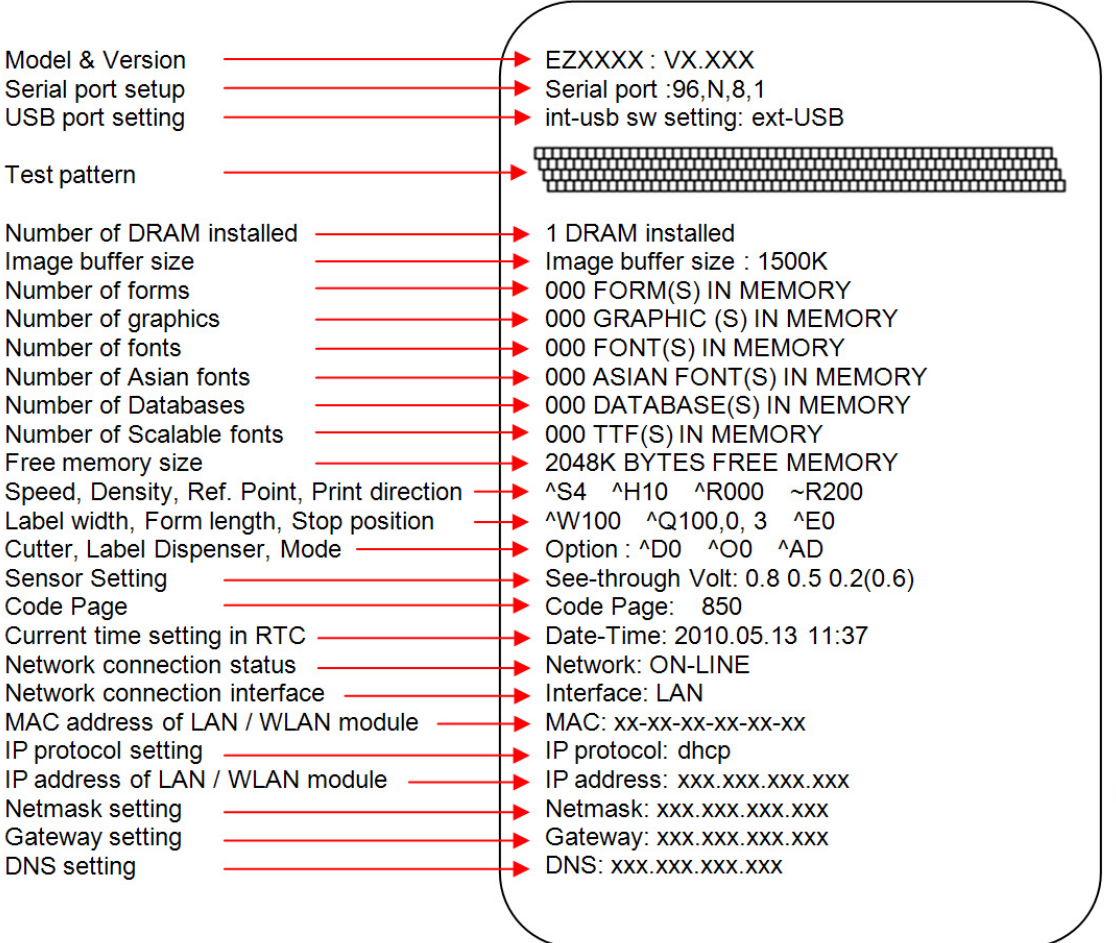

### <span id="page-25-0"></span>**3-5. Dump mode**

If the label settings do not match the printer output, you should switch the printer to dump mode to check whether an error has occurred during the transfer between printer and host computer. In dump mode, the unprocessed raw data are sent to the printer and printed. This shows you quickly whether any data are sent to the printer at all. Here is how you switch to dump mode:

- 1. Switch off the printer.<br>2. Switch on the printer.
- 2. Switch on the printer, keeping the FEED button pressed.<br>3. When the message "Dump Mode" appears on the display
- When the message "Dump Mode" appears on the display, release the FEED button. The printer will automatically print "Dump Mode Begin". That means the printer is now in dump mode.
- 4. Send commands to the printer and check whether they match the printer output.

To exit dump mode, press the FEED button. The printer will automatically print "Out Of Dump Mode" and switch to standby mode. Alternatively, you can switch off the printer to exit dump mode.

#### <span id="page-25-1"></span>**3-6. Label size calibration**

The printer can automatically detect and store label height. That means the host computer does not need to transmit the label height to the printer.

- 1. Check that the label sensor is positioned correctly.<br>2. Switch off the printer.
- 2. Switch off the printer.<br>3. Switch on the printer
- Switch on the printer, keeping the PAUSE button pressed. When you hear 3 beeps and the message "Auto Sensing Mode" appears on the display, release the PAUSE button. The printer will now automatically measure the label size and store this information.
- 4. The label height in mm is shown on the display.

After displaying the label height, the printer switches back to standby mode.

# <span id="page-26-0"></span>**3-7. Keyboard mode**

The printers of the EZPi1000 series support keyboards with a PS/2 interface. Here is how you connect a PS/2 keyboard:

- 1. Switch off the printer and plug the PS/2 connector into the appropriate printer port.
- 2. Switch on the printer. The message "Keyboard mode [Y/N]" is shown on the display. Press the FEED button on the printer or the ENTER key on the keyboard to switch to keyboard mode.

In keyboard mode, you can go back to the previous page at any time by pressing the ESC key on the keyboard or the CANCEL button on the printer. If you keep going back, you will eventually be prompted to exit keyboard mode. To exit keyboard mode, press the ENTER key on the keyboard or the FEED button on the printer when the message "Exit keyboard mode? [Y/N]" appears on the display. To switch back to keyboard mode, either start up the printer again or select "Keyboard mode" in settings mode. If you wish to make any changes to the keyboard settings, please refer to the "Settings diagram" (in **Section 3.3**).

#### **Printing a stored label in keyboard mode**

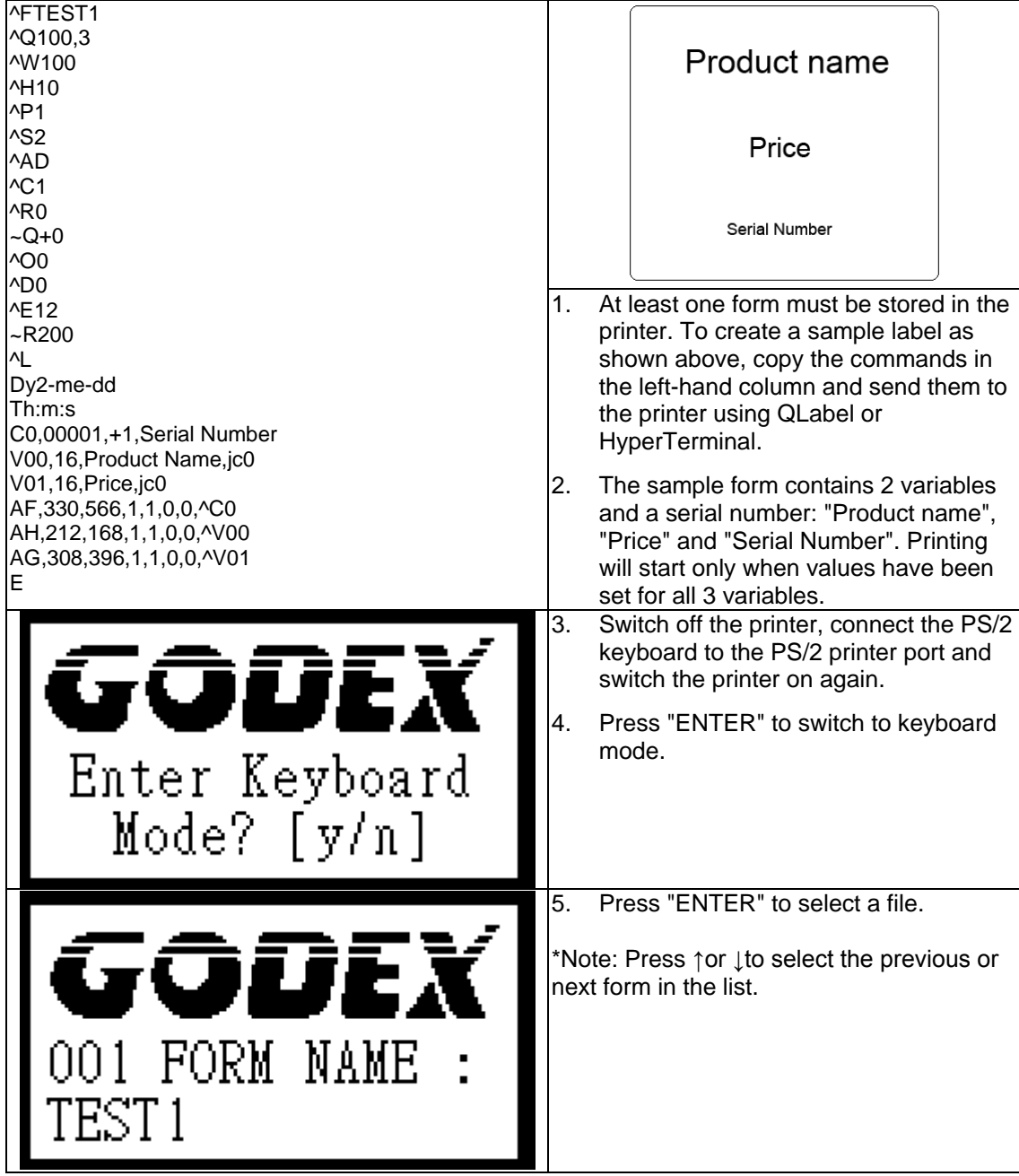

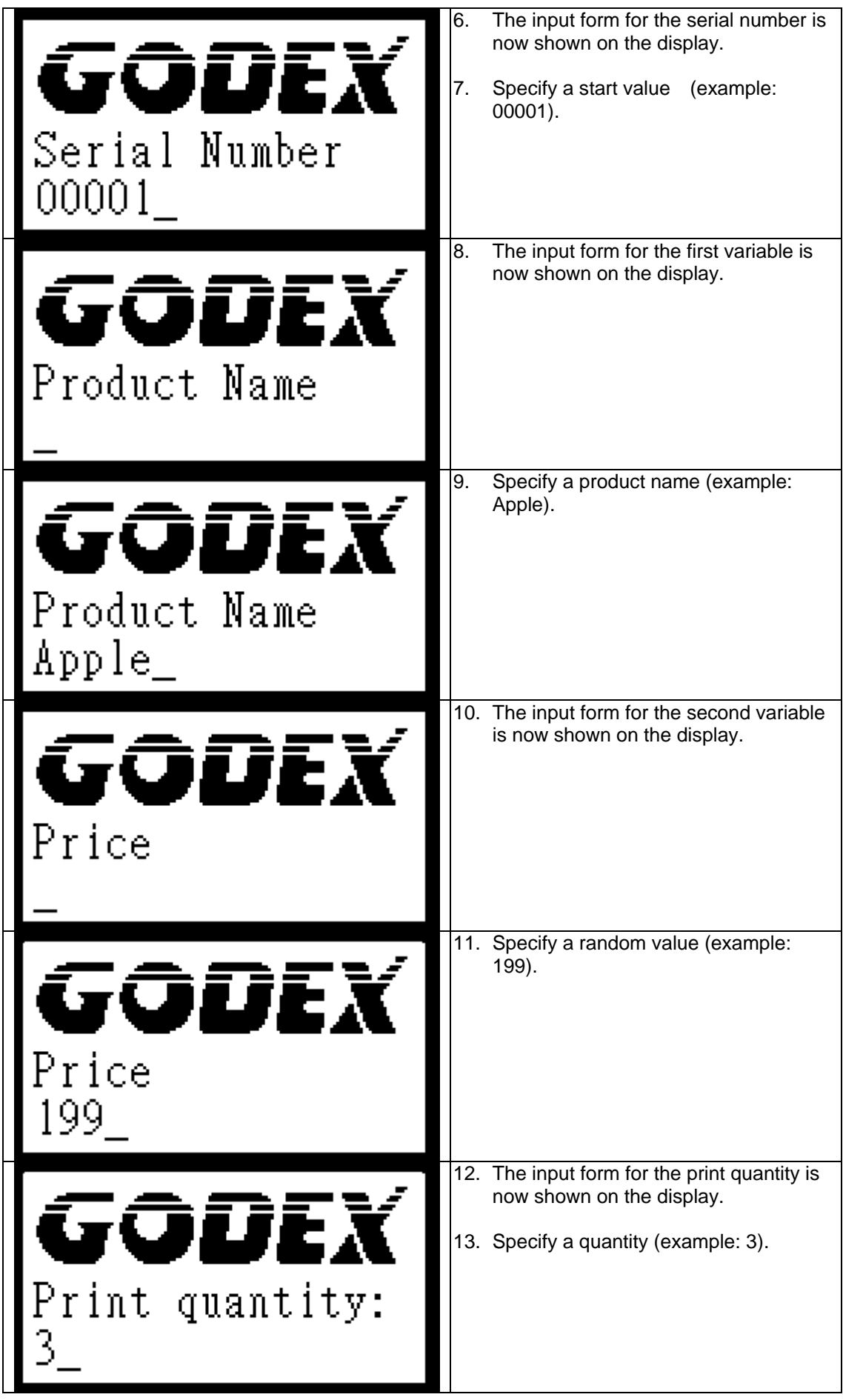

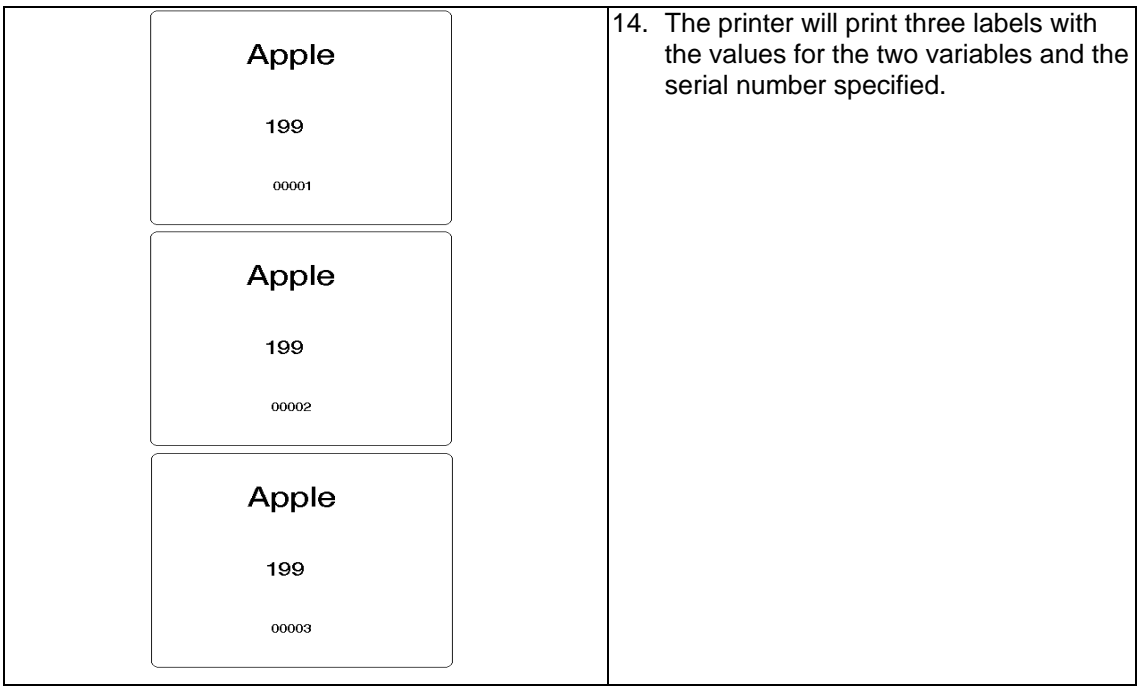

### <span id="page-29-0"></span>**3-8. Error alerts**

In the event of a problem that prevents normal functioning of the printer, you will see an error message on the display and hear some beep signals. The LED indicators above the display will also light up.

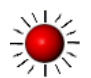

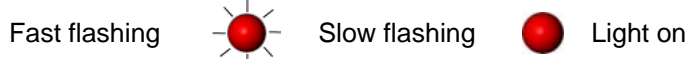

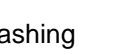

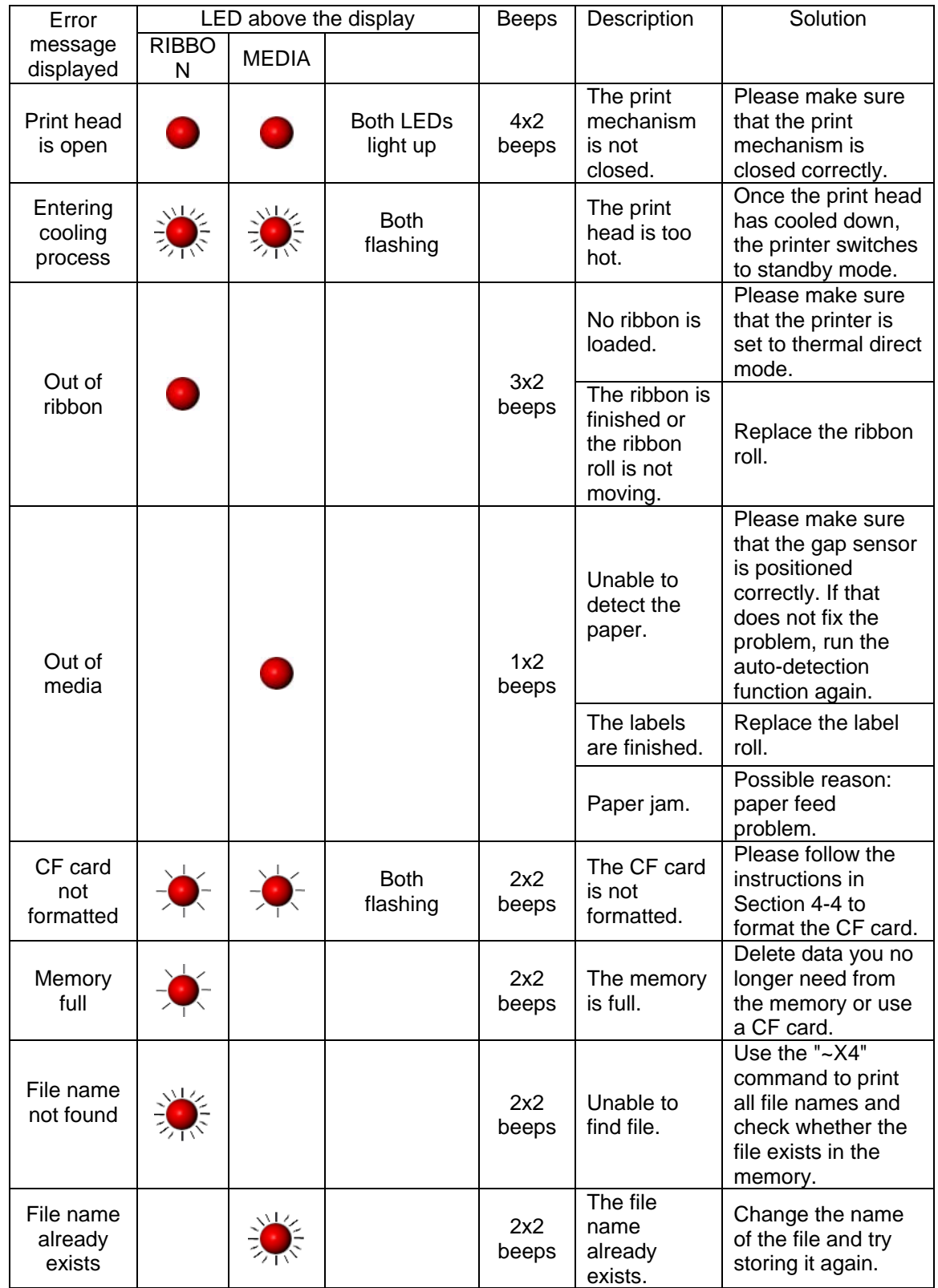

# <span id="page-30-0"></span>**4. Accessories**

### <span id="page-30-1"></span>**4-1. Installing the label dispenser**

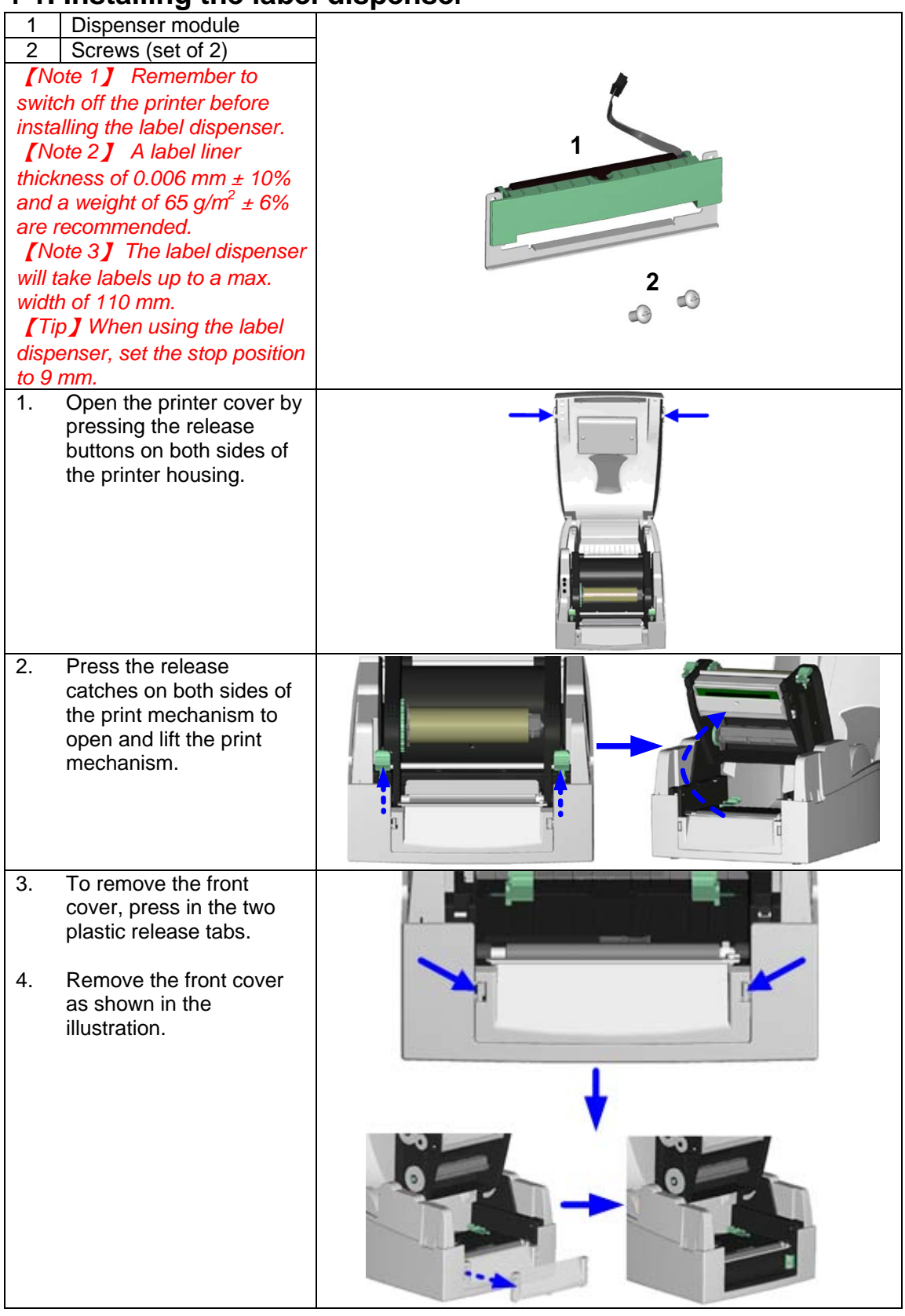

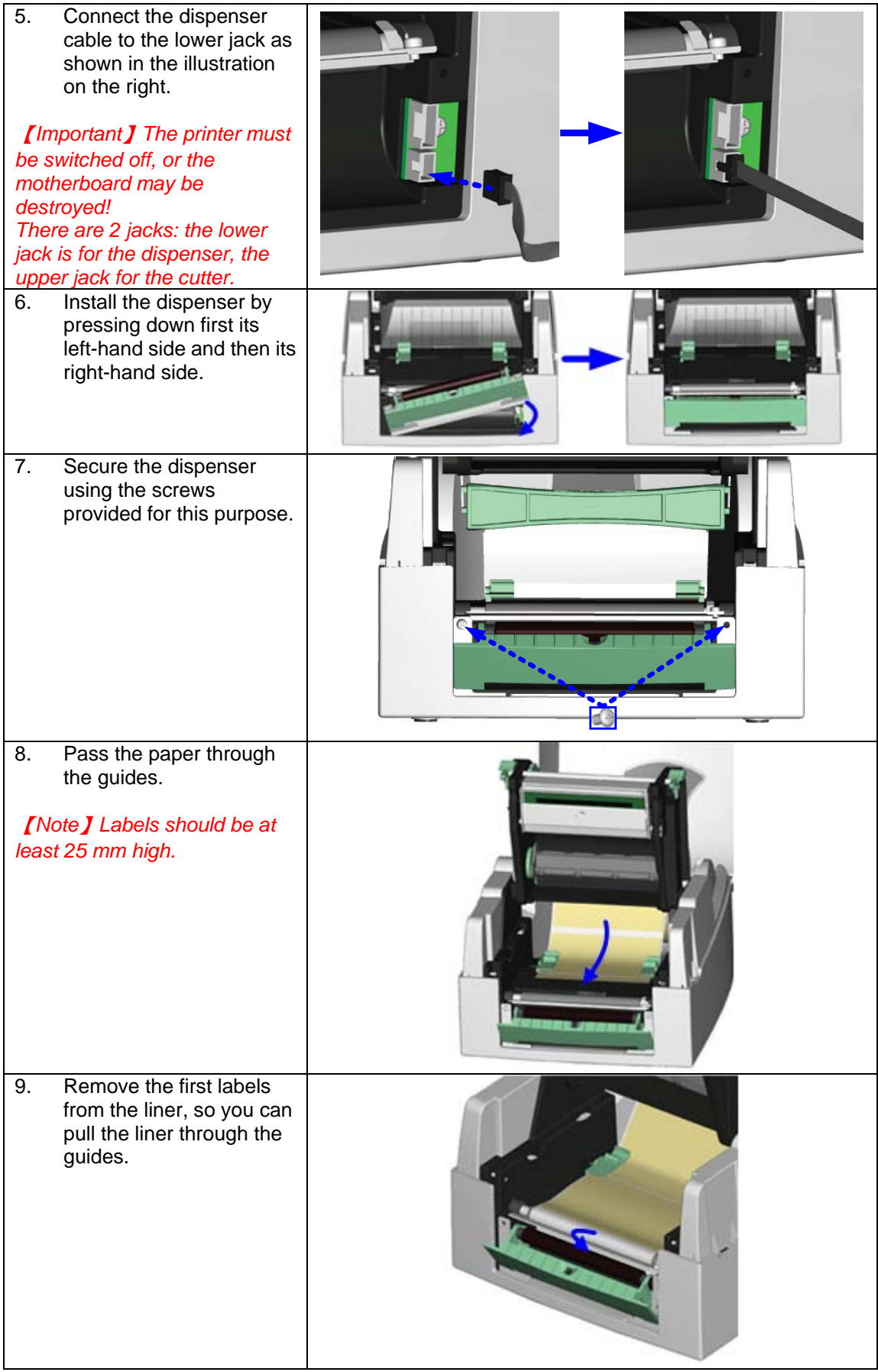

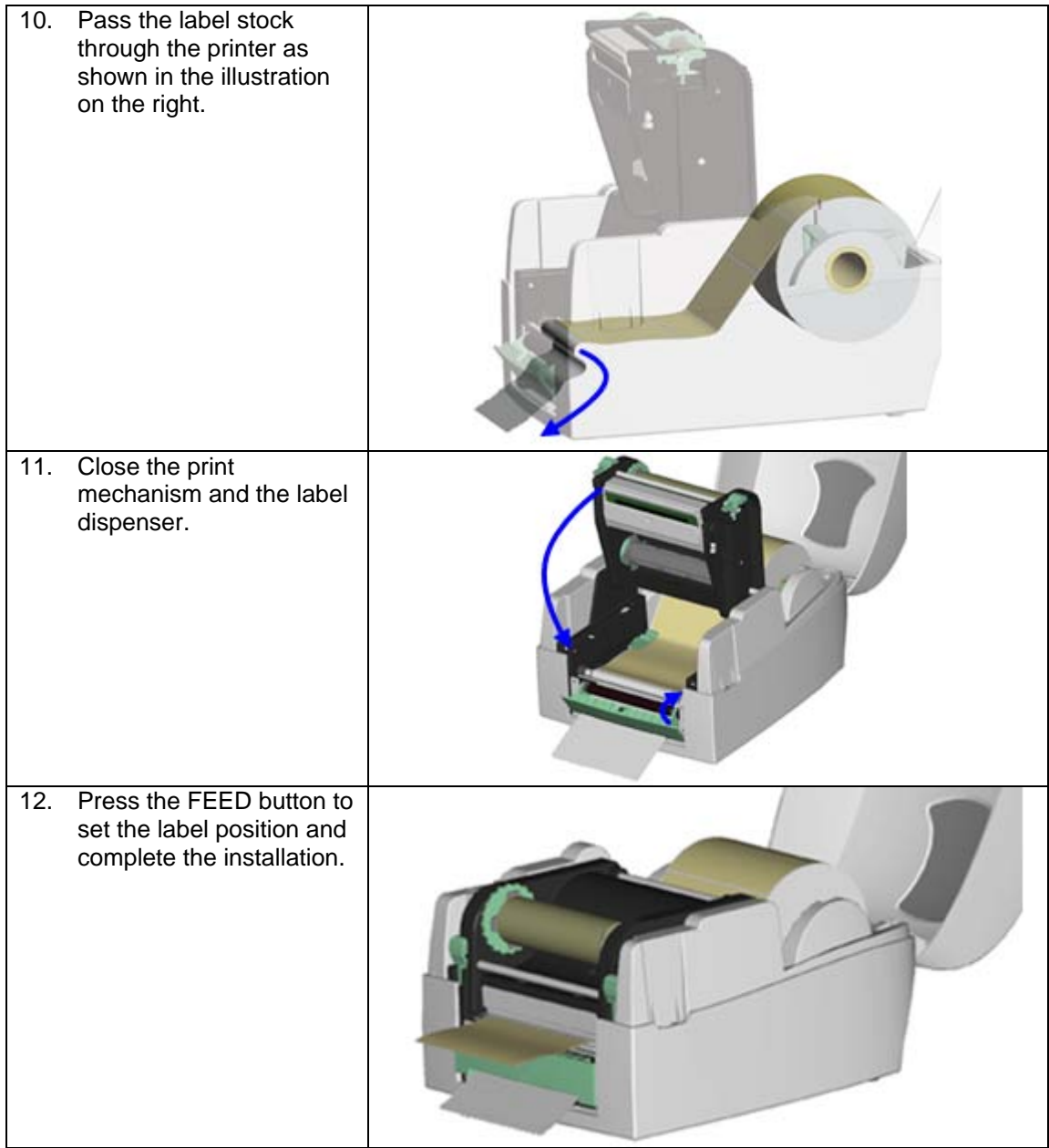

# <span id="page-33-0"></span>**4-2. Installing the cutter**

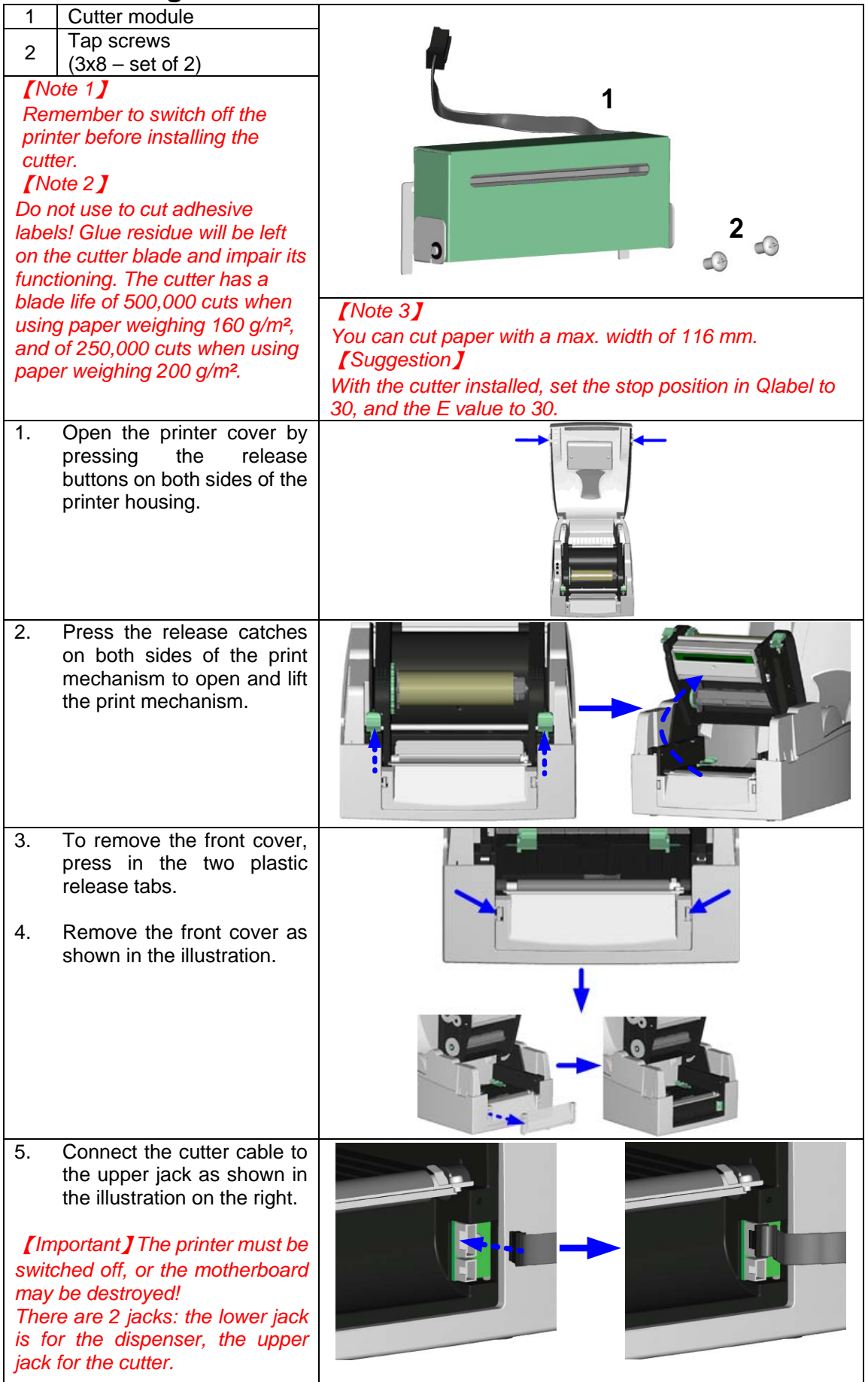

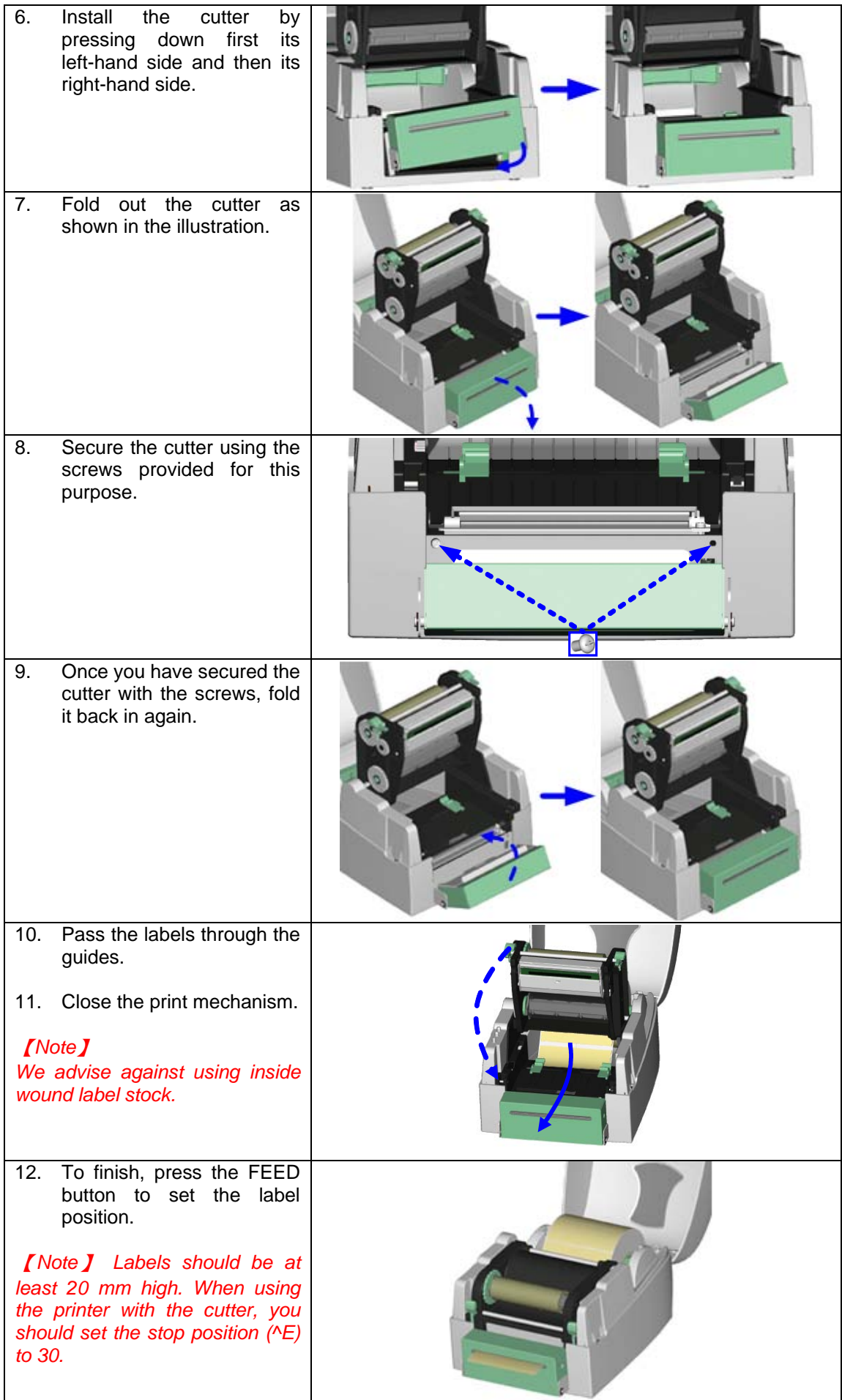

<span id="page-35-0"></span>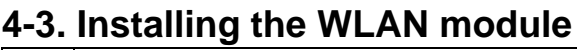

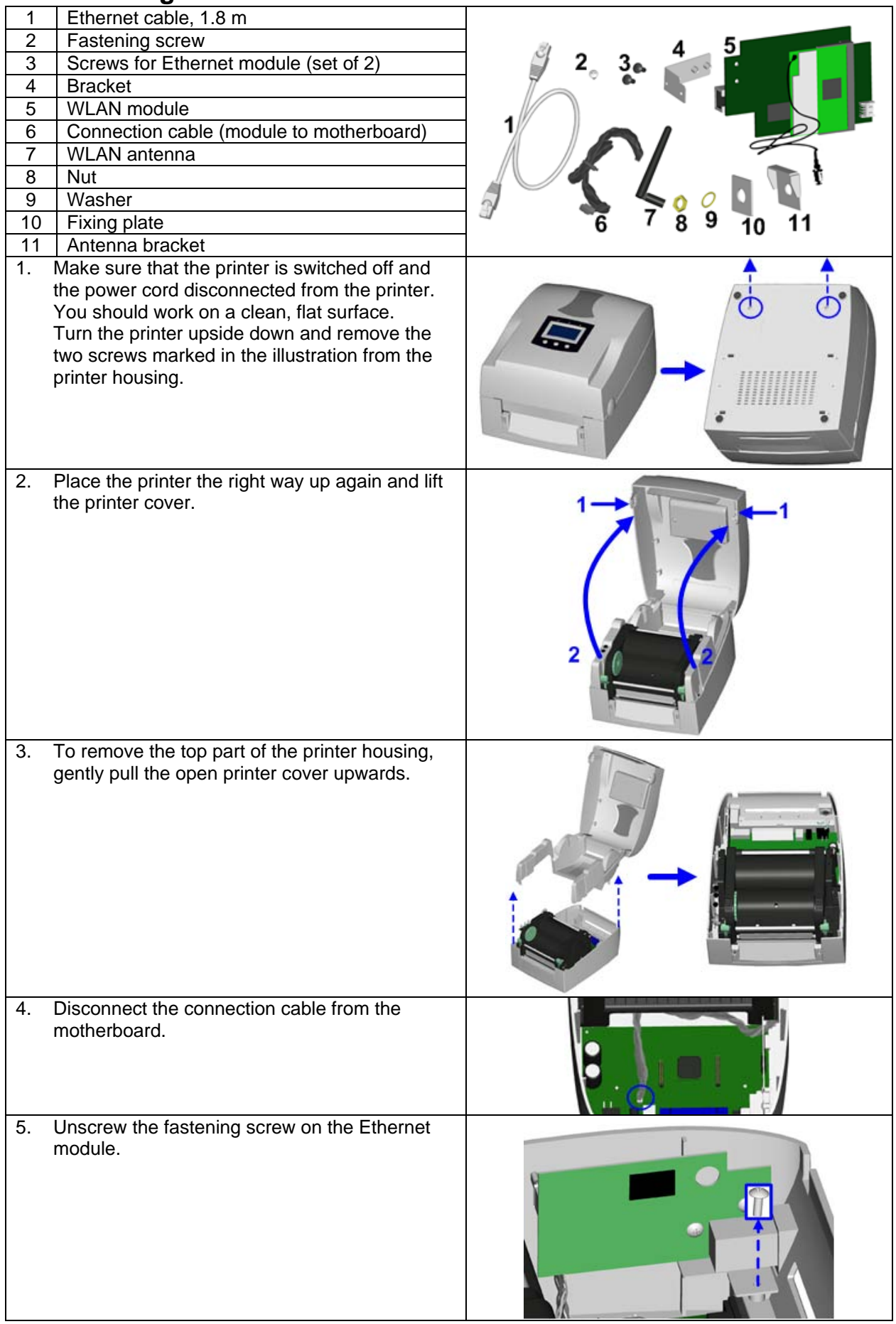

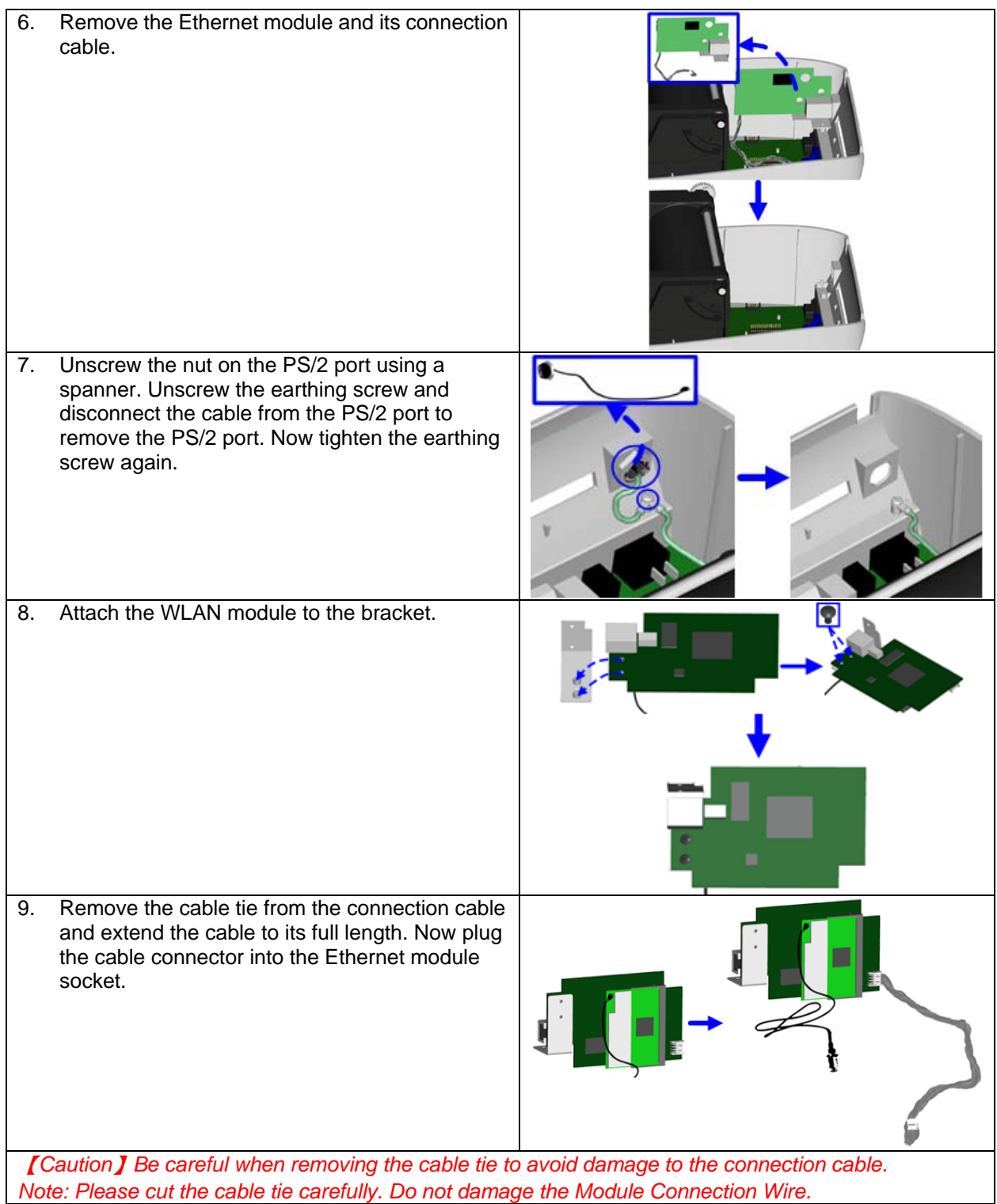

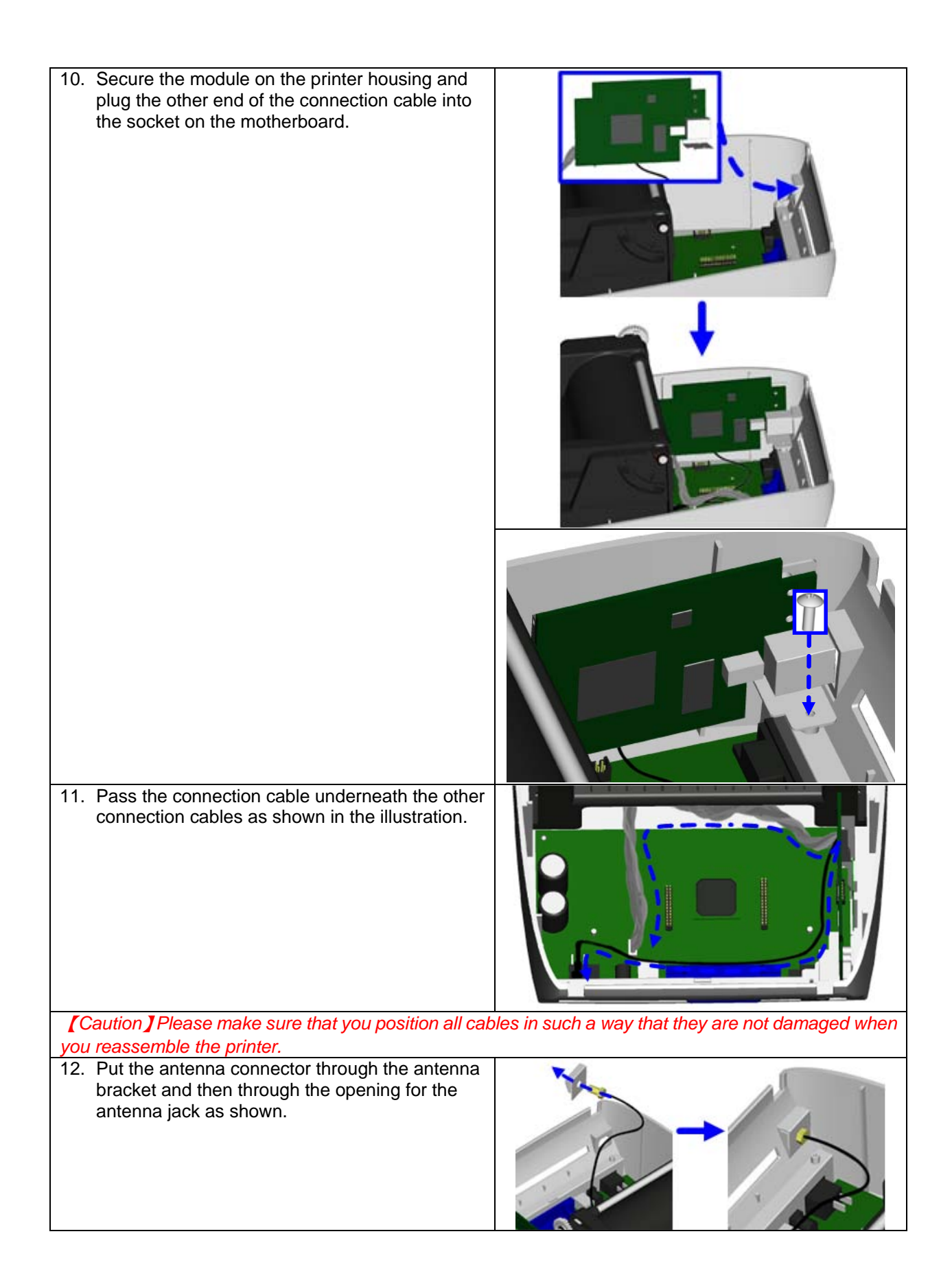

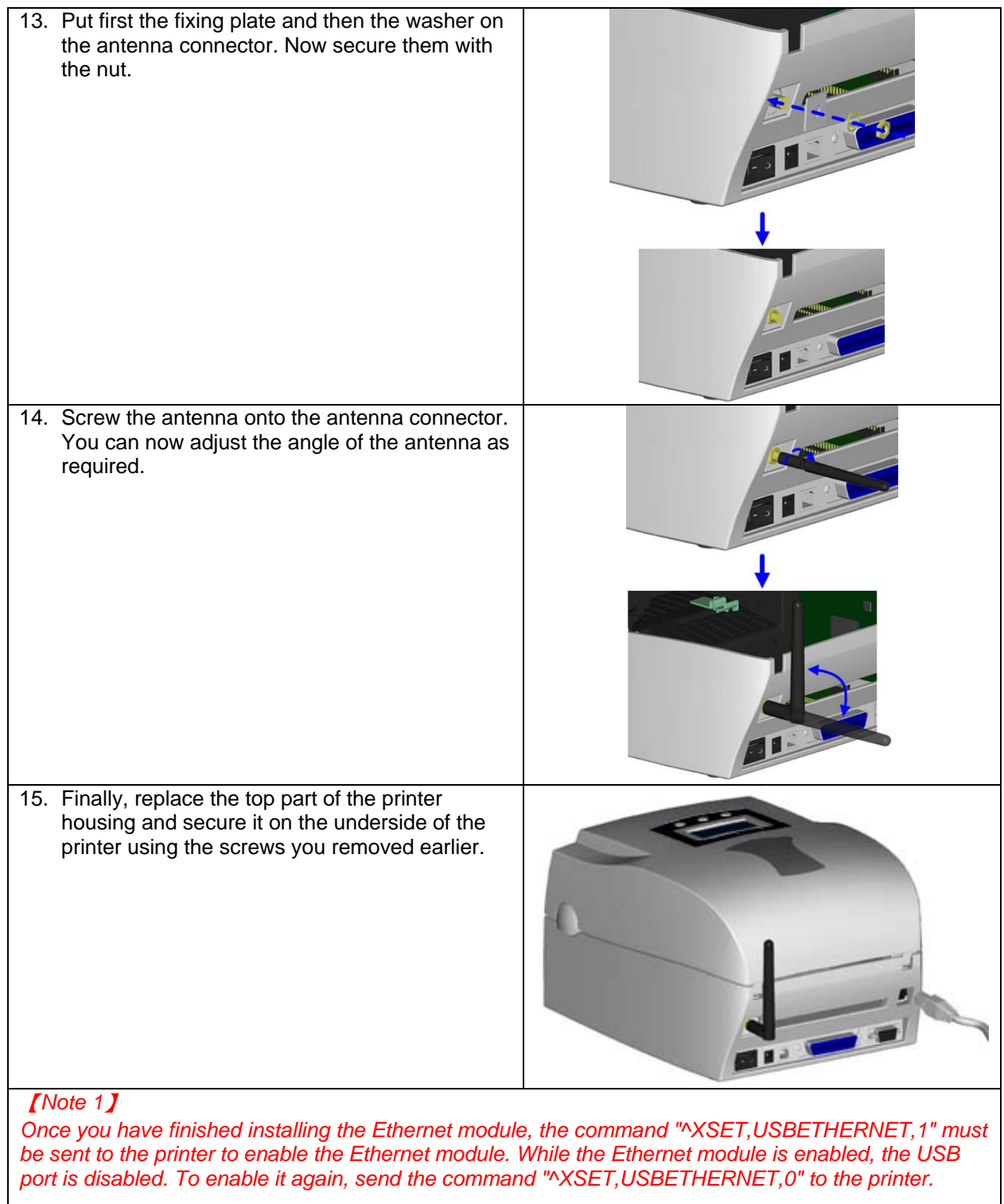

#### 【*Note 2*】

*The wireless network must be configured via a network cable.*

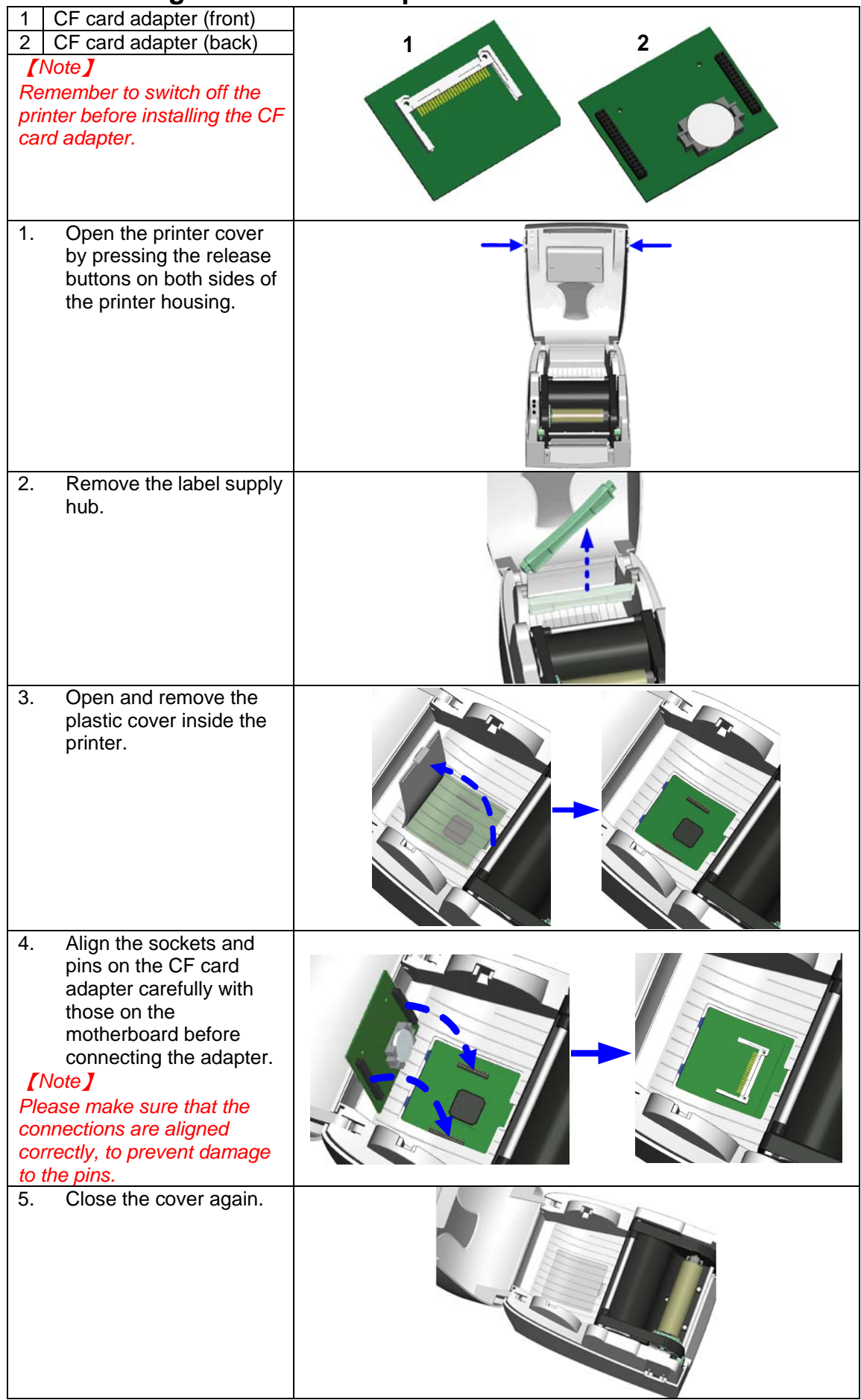

# <span id="page-39-0"></span>**4-4. Installing the CF card adapter**

## <span id="page-40-0"></span>**4-5. Instructions for using the CF card**

Once the CF card adapter is installed, all EZPi1000 Plus series printers will recognise the CF card. If the printer's internal memory is not sufficient to store label formats, graphics or fonts, you can use the CF card as an external memory to increase the storage capacity.

Please follow these instructions when using the CF card:

- 1. Remember to switch off the printer before installing the CF card or removing it from the card slot.
- 2. The CF card must be formatted to FAT16 before you can use it as external memory for the printer. When an unformatted CF card is detected, the printer beeps three times and the STATUS indicator flashes orange.
- 3. To format the CF card, press the FEED button. The printer then formats the card to FAT16. When formatting is complete, the LED indicator lights up green.
- 4. If you do not wish to format the CF card, press the CANCEL button.
- 5. Once formatting is complete, a folder "Godex" is created. This folder including its content (formats, images and fonts) is managed by the printer. Do not edit it manually.
- 6. The following CF cards are supported:
	- CompactFlash Type I
	- CompactFlash (CF) v1.4 specification
	- Capacity: 128 MB-1 GB
	- File system: FAT16

# <span id="page-41-0"></span>**5. Maintenance and adjustment**

### <span id="page-41-1"></span>**5-1. Cleaning the print head**

Dirt on the print head or ribbon, or glue residue from the label stock may result in inadequate print quality. The printer cover must therefore always be closed during printing. Keeping dirt and dust away from the paper or labels ensures a good print quality and a longer lifespan of the print head. Here is how you clean the print head:

- 1. Switch off the printer.
- 2. Open the printer cover.<br>3. Release the print mech
- Release the print mechanism and lift it.
- 4. Remove the ribbon.<br>5. To remove any labe

【*Note 1*】

【*Note 2*】

*a week.*

*head.*

5. To remove any label residue or other dirt from the print head (see blue arrow), please use a soft lint-free cloth dipped in alcohol.

*Please make sure that there are no* 

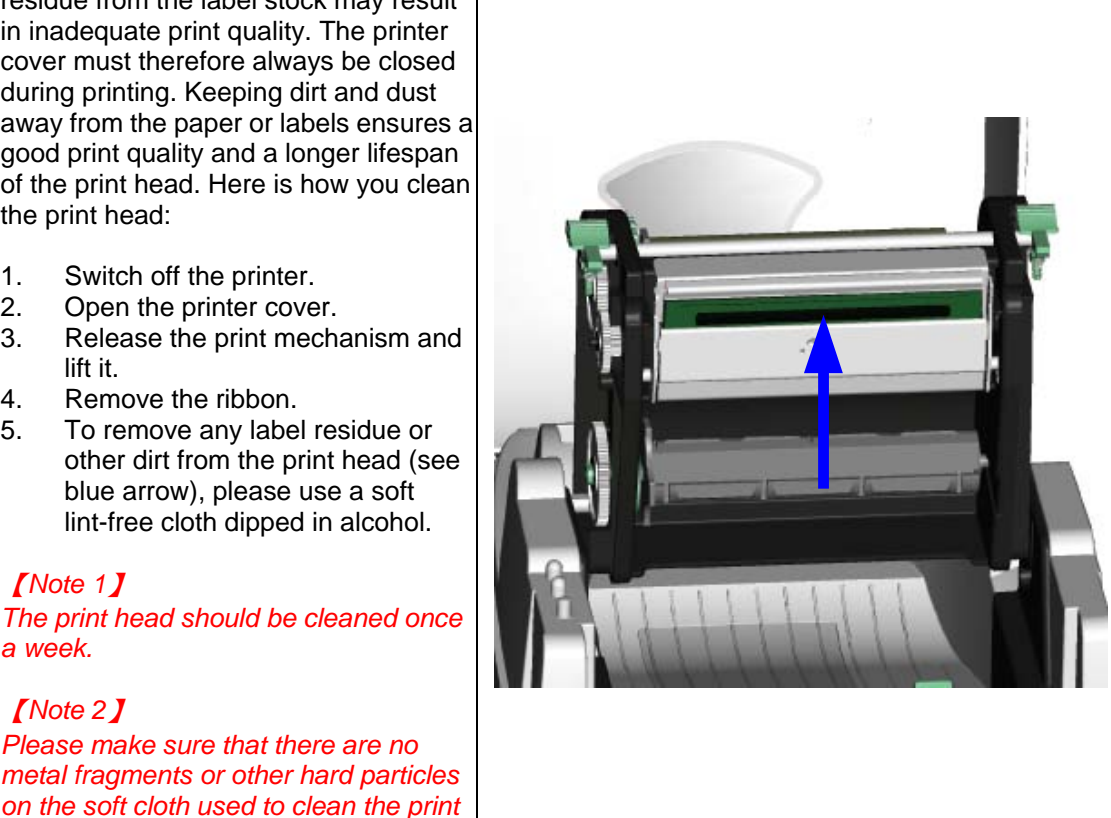

# <span id="page-41-2"></span>**5-2. Adjusting the print head pressure**

When printing on special media (with varying material thickness), the print quality may suffer. You will then need to adjust the print head pressure.

- 1. Open the printer cover.
- 2. Remove the ribbon.<br>3. Use a screw driver a
- Use a screw driver and slowly turn the adjustment screws for the print head to increase or reduce the<br>print head pressure.

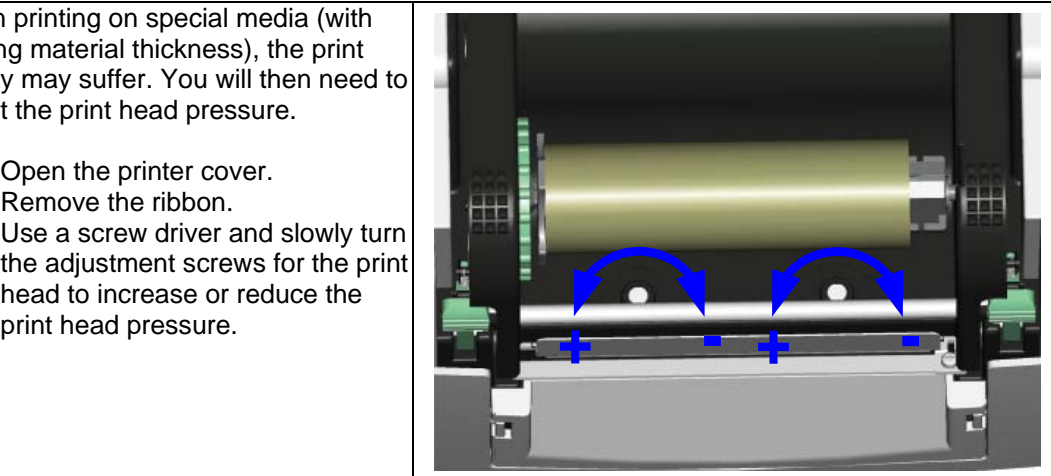

# <span id="page-42-0"></span>**5-3. Adjusting the print line**

When the print line is incorrectly set, the print quality on one side of the medium may suffer. In such a case, the print line must be adjusted so it is positioned parallel to the paper feed roller.

- 1. To move the print head in direction A as indicated by the blue arrow, turn the adjustment wheel anticlockwise (see arrow 1).
- 2. To move the print head in direction B as indicated by the blue arrow, turn the adjustment wheel clockwise (see arrow 2).

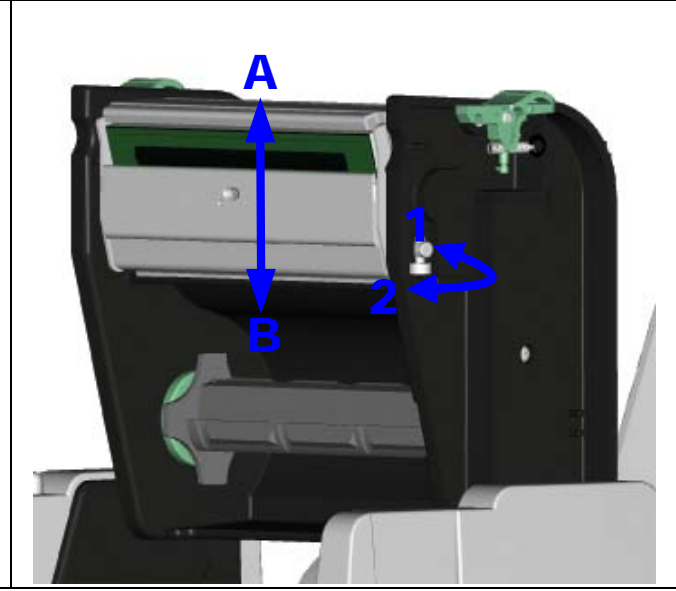

## <span id="page-42-1"></span>**5-4. Adjusting the cutter**

- 1. A socket head screw for adjusting the cutter is located on the side of the printer, as shown in illustration A. While using the cutter, paper jams may occur. Switch off the printer and use a hex key  $#$  M3) to turn the socket head screw anticlockwise.
- 2. When you have cleared the paper jam, switch on the printer again. The cutter will automatically reset.

#### 【*Note*】

*Labels should be at least 30 mm high to ensure correct functioning of the cutter.*

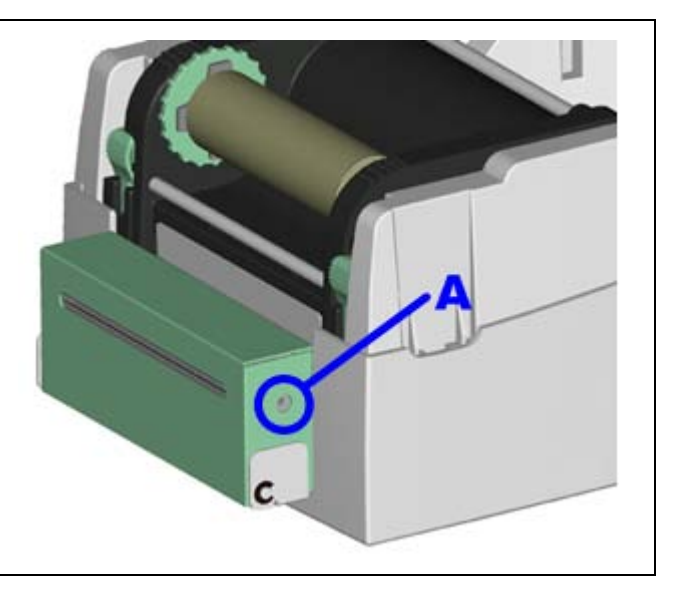

# <span id="page-43-0"></span>**5-5. Troubleshooting**

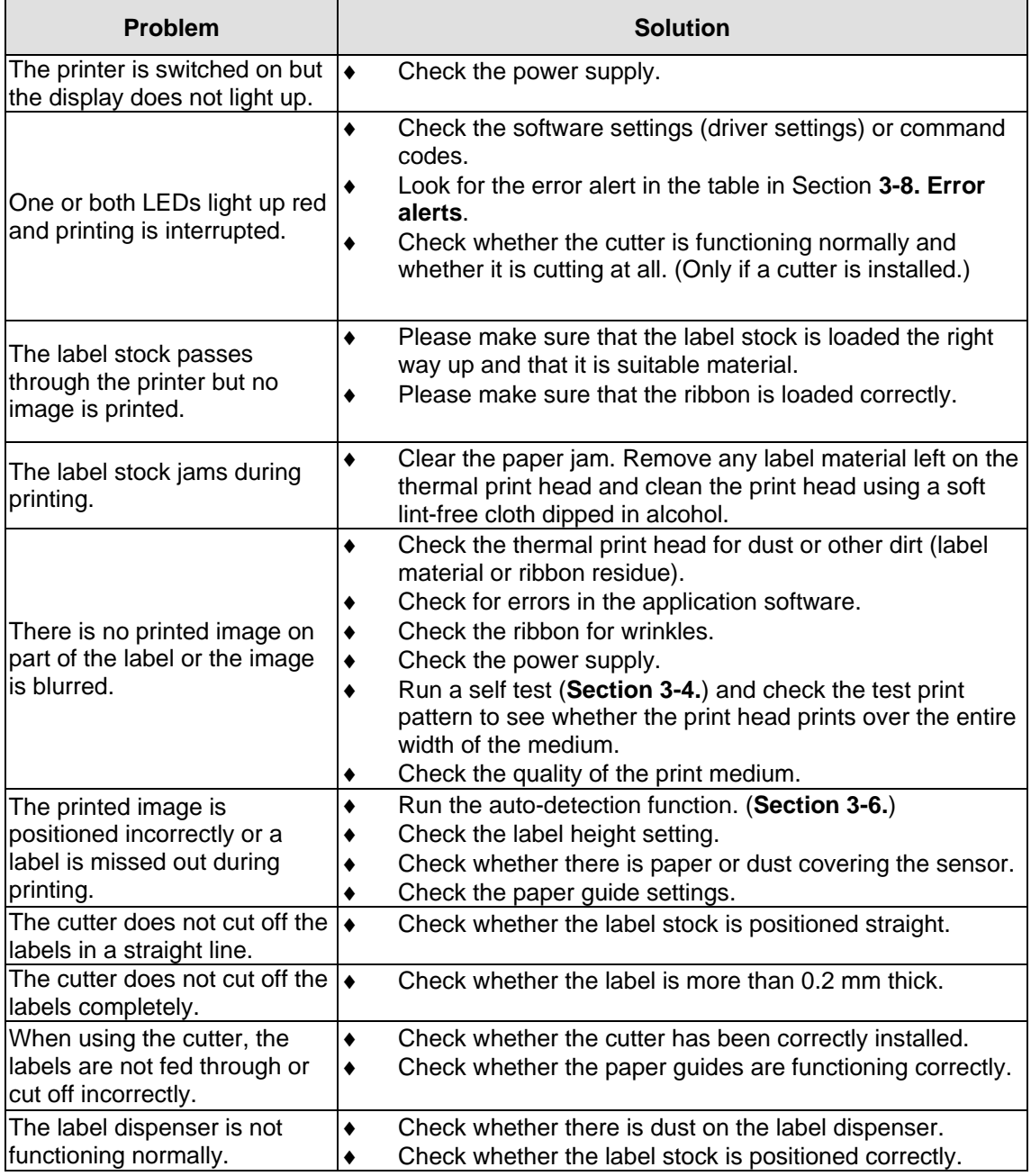

【*Note*】

*If any problems occur that are not described here, please contact your dealer.*